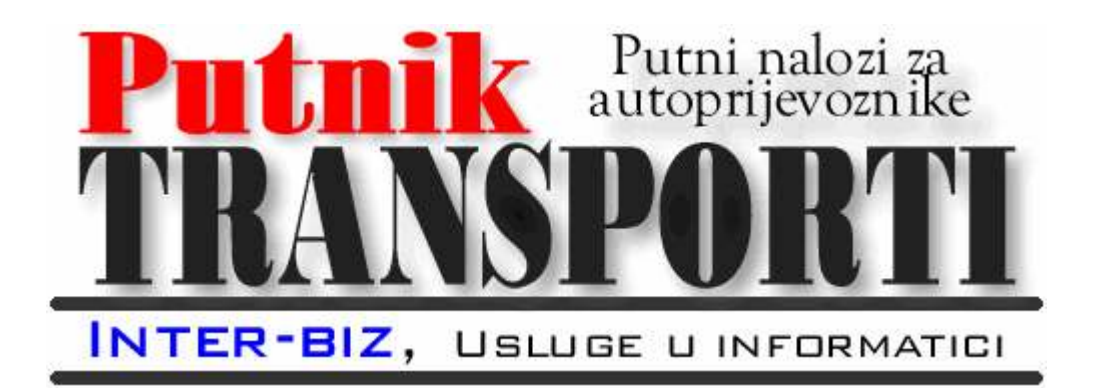

PUTNIKTransporti 1.3

# Upute za korištenje programa

Rev.1

NELEKTORIRANO, OČEKIVANE PROMJENE STRUKTURE DOKUMENTA...

Autorstvo, održavanje i vlasništvo prava na kopiranje:

Inter-biz, Usluge u informatici - vlasnik: mr.sc. Matija Mikac, dipl.ing. tel.: 098/680-847, fax: 042/203-596; e-mail: info@inter-biz.hr

Službene web stranice:

http://www.inter-biz.hr – http://transporter.inter-biz.hr

Varaždin, veljača-ožujak 2007.

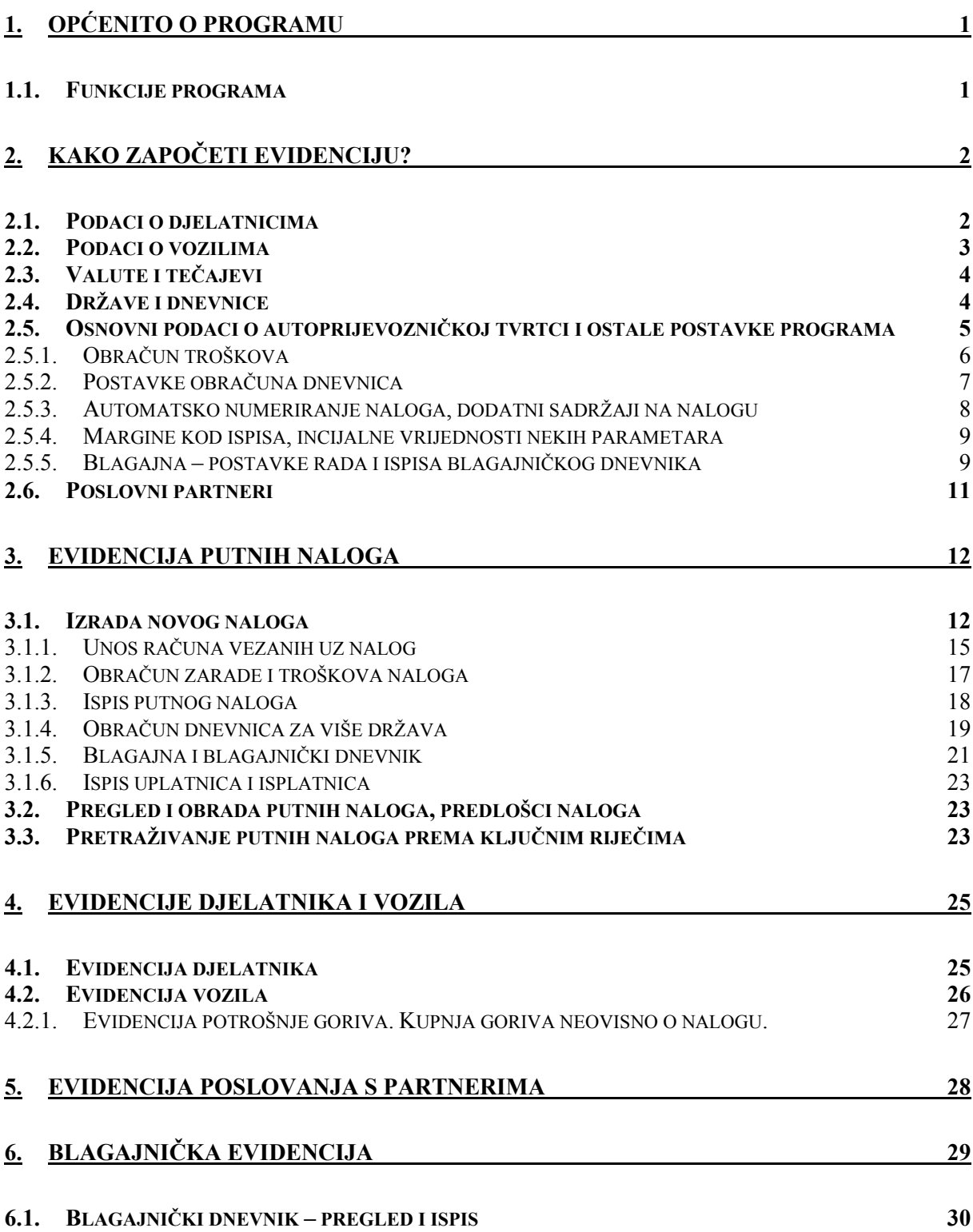

# 1. Općenito o programu

Program PUTNIKTransporti je namijenjen korištenju u autoprijevozničkim tvrtkama u kojima postoji potreba za naprednom evidencijom naloga vozila i djelatnika/vozača. Omogućava izradu, ispis i evidenciju putnih naloga vozila i djelatnika. Evidencija je lako pretraživa prema različitim kriterijima i nudi mogućnost izrade niza preglednih izvještaja o nalozima.

Program je vrlo jednostavan za korištenje i omogućava brzu prilagodbu korisnika. Preporuča se korištenje Microsoft Windows XP operacijskog sustava, sa ispravno podešenim lokalnim postavkama.

Po instalaciji, program se nalazi u nekom od foldera na disku – npr. C:\PUTNIKTransporti. Aplikacija koja se pokreće nosi naziv TRANSPORTER.EXE, te se preporuča izrada prečice na Desktop-u koja vodi do iste (ako instalacijski program to već nije učinio za vas).

Ovaj dokument opisuje mogućnosti korištenja programa i daje uvid u ugrañene funkcije, opisujući način korištenja svake od njih.

## 1.1. Funkcije programa

U nastavku su pobrojane osnovne funkcije programa:

- evidencija djelatnika (vozača, suvozača...), evidencija vozila
- evidencija partnera (ugovorni poslovni partneri mogućnost ugovornog plaćanja računa)
- definiranje država poslovanja i pripadajućih iznosa dnevnica
- definiranje valuta koje se koriste u poslovanju, obračunske valute i tečajeva (prema datumima)
- izrada i ispis naloga vozila
- izrada i ispis naloga djelatnika
- automatsko odreñivanje oznake naloga prema proizvoljnom formatu
- prizvoljan unos cestovnih dionica prema nalozima (neograničen broj dionica po nalogu)
- evidencija isplaćenih akontacija u valutama (za svaki nalog)
- evidencija plaćenih računa u valutama (za svaki nalog)
- mogućnost definiranja načina plaćanja računa gotovinski (plaća djelatnik) i ugovorno
- definiranje svih parametara prijevoza i izrada kompletnog naloga vozila
- automatsko evidentiranje računa za gorivo
- automatska evidencija potrošnje goriva svakog pojedinog vozila
- proračuni troškova za djelatnike/vozače
	- više kriterija za obračun:
		- obračun prema kilometrima (fiksni iznos po km)
		- obračun prema postotku ukupne vrijednosti naloga
		- obračun prema fiksnom iznosu
		- obračun prema dnevnicama
		- obračun dnevnica za više država **Novo** u 1.3
- pretraživanje evidencije naloga po djelatnicima, datumima i vozilima
- neovisne evidencije prema djelatnicima i vozilima
- brzi dohvat podataka 'jedan klik' do naloga u svakom trenutku
- poluautomatizirana izrada naloga novi nalog prema postojećem
- definiranje valutnog tečaja prema datumima i nalozima poluautomatizirano
- proizvoljno definiranje proračunske valuta za svaki nalog
- ispis naloga prema standardnim obrascima PN za vozila i djelatnike
- vođenje blagajne blagajnički dnevnik evidencija, pregled i ispis  $N6V_0$ u 1.3
	- o po valutama ili zbirno uz konverziju prema tečaju

# 2. Kako započeti evidenciju?

Program omogućava brzu i jednostavnu izradu i evidenciju putnih naloga. Omogućena je izrada i naloga vozila i naloga djelatnika.

Meñutim, prije izrade naloga potrebno je definirati osnovne podatke o autoprijevozničkoj tvrtki, djelatnicima i vozilima koja se koriste, državama, dnevnicama i obračunskim valutama. Jedino na taj način osigurava se jednostavno i brzo korištenje programa!

Naravno, većina tih unosa je jednokratna – nakon prvog unosa svih relevantnih podataka program se koristi bez ikakvih dodatnih unosa (osim po potrebi).

U ovom poglavlju se redom opisuje način unosa spomenutih podataka. Po unosu podataka program je spreman za upotrebu. Neki od podataka – države, dnevnice, valuta, su već uneseni u bazu, no svaki korisnik ih može po volji modificirati. Svi unosi pokreću se izborom odreñenih stavki u izborniku ponuđenom u glavnom prozoru.

#### 2.1. Podaci o djelatnicima

Prije definiranja naloga potrebno je unijeti podatke o djelatnicima tvrtke. Naknadno je moguće pregledavati razne evidencije vezane uz svakog od djelatnika (akontacije, plaćanja računa i sl.). Unos i pregled podataka o djelatnicima pokreće se izborom Podaci->Djelatnici u glavnom izborniku. Slika 1 prikazuje pregled unesenih djelatnika. Gumbima u gornjem dijelu prozora omogućeno je dodavanje novih djelatnika, te promjena i brisanje podataka.

|                                         | - Djelatnici tvrtke - unos i pregled |                       |                        |               |                | $ \Box$ $\times$ |  |
|-----------------------------------------|--------------------------------------|-----------------------|------------------------|---------------|----------------|------------------|--|
|                                         | Popis djelatnika Evidencija          |                       |                        |               |                |                  |  |
|                                         |                                      |                       |                        | Svidjelatnici |                | ٠                |  |
| Dodaj novog<br>Promieni<br><b>Ubili</b> |                                      |                       |                        |               |                |                  |  |
| Ξ                                       | Prezime i ime                        | Zvanje                | Radno mjesto           | Vozail        | D              |                  |  |
| $\mathbf{1}$                            | Antici Antonio                       | Vozač - rad. tehničar | Vosač                  | 1             | 1              |                  |  |
| $\overline{2}$                          | Goranić Goran                        | Visitaire             | Vogac                  | 1             | 7              |                  |  |
| <sup>3</sup>                            | Graid Gras                           | Auto mehaničar        | Potin                  | Ŭ             | 9              |                  |  |
| 4                                       | Ivkavić Ivo                          | Tehničar              | Set P.J.               | Ŭ             | 10             |                  |  |
| $\overline{\mathsf{s}}$                 | Jasipavić Jasip                      | Vozac - autoremanicar | Vocac - autorerhamican | ٠             | $\overline{B}$ |                  |  |
| ß                                       | Marković Marko                       | Visitaic              | Vogac                  | 1             | ß              |                  |  |
| $\overline{\phantom{a}}$                | Metjašević Metja                     | Visitaire             | Vosec                  | 1             | 5              |                  |  |
| ä                                       | Milc Milenko                         | Vorse                 | Vogac                  |               | ż              |                  |  |
| 9                                       | Sjenerski Stenen                     | Visitaic              | Vogac                  | f             | 3              |                  |  |
| 10                                      | Zelé Želko                           | Vozac                 | Vogac                  |               | ě.             |                  |  |
|                                         |                                      |                       |                        |               |                |                  |  |
|                                         |                                      |                       |                        |               |                |                  |  |
|                                         |                                      |                       |                        |               |                | v                |  |
|                                         |                                      |                       |                        |               |                | Povtakak         |  |

Slika 1: Pregled podataka o djelatnicima

Prozor za unos podataka o djelatnicima prikazuje slika 2. Unose se prezime i ime, zvanje, radno mjesto te podatak o tome da li je djelatnik vozač ili ne. Pri izradi naloga vodi se računa o tome da su kao vozači ponuđeni isključivo djelatnici koji su vozači, što može ubrzati rad u tvrtkama sa velikim brojem djelatnika.

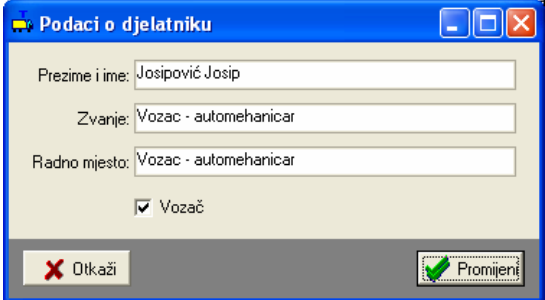

Slika 2: Podaci o dielatniku

#### 2.2. Podaci o vozilima

Izrada naloga nije moguća bez prethodnog definiranja vozila. Pregled podataka o vozilima pokreće se izborom Podaci->Vozila u glavnom izborniku. Slika 3 prikazuje prozor za pregled podataka. Gumbima u gornjem dijelu prozora omogućeno je dodavanje novih vozila, te promjena i brisanje podataka. Također je omogućeno ograničavanje prikaza prema vrstama vozila (kamioni, priključna vozila, osobna vozila..). U donjem dijelu prozora prikazuje se napomena za odabrano vozilo.

Promjenu podataka moguće je izvesti korištenjem gumba Promijeni ili dvostrukim klikom miša na željeno vozilo. Slika 4 prikazuje prozor za unos podataka o vozilu.

|    | Pregled vozila - unos i pregled        |           |                   |                      |              |       | $\blacksquare$ $\blacksquare$ $\times$ |    |  |
|----|----------------------------------------|-----------|-------------------|----------------------|--------------|-------|----------------------------------------|----|--|
|    | Popis vozila Evidencija                |           |                   |                      |              |       |                                        |    |  |
|    |                                        |           |                   |                      |              |       |                                        |    |  |
|    | Dodai novo<br>Promieni<br><b>DhéSi</b> |           |                   |                      | S va vozila  |       |                                        | ٠  |  |
|    |                                        | Oznaka    | <b>Masca (kg)</b> | <b>Nontweat (kg)</b> | Ik.masa (kg) | Venta | D                                      | A. |  |
| ٦  | Marka I tip vezila<br><b>HOEGEL</b>    | 5874.987  | 7010              | 25880                |              |       | 13                                     |    |  |
| z  | <b>HOBOEL</b>                          | 619-1-730 | 7100              | 27900                | Ū<br>ū       | ٦     | 14                                     |    |  |
| 3  | <b>HOEGEL</b>                          | 6191-731  | 6700              | 28300                | Ū            | ٦     | 15                                     |    |  |
| d  | <b>HOEGEL</b>                          | VŽ-626 EV | 6950              | 28150                | ū            | ٦     | 12                                     |    |  |
| Б  | MAN19.402                              | 6191-728  | 7920              | <b>10870</b>         | Ō            | D     | 3                                      |    |  |
| Б  | MAN19.422                              | 5874.4339 | 7600              | 10500                | ū            | D     | Б                                      |    |  |
| T  | MAN19.463                              | 249E-038  | 7600              | 10500                | ū            | n     | 5                                      |    |  |
| B  | MAN19.463                              | 6191-729  | 7200              | 10800                | O            | D     | d.                                     |    |  |
| 9  | MAN TOA 19:490 KKL                     | 619-1-789 | 8300              | 18000                | 26300        | n     | Ž                                      |    |  |
| 10 | MANTGA 19.460 K/L                      | 6191-791  | 8500              | 18000                | 26500        | D     |                                        |    |  |
| 11 | MERCEDES 1213                          | 345K-631  | 6960              | 7120                 | ŋ            | D     | B                                      |    |  |
| 12 | <b>NISSAN PRIMERA</b>                  | V2446 EU  | 1600              | <b>D</b>             | $\mathbf 0$  | z     | 19                                     |    |  |
| 13 | SCHMITZ                                | 619-1-792 | 6900              | 26100                | O            | ٦     | 17                                     |    |  |
| 14 | SCHMITZ                                | 619-1-733 | 6900              | 26200                | ū            | ٦     | 16                                     |    |  |
| 15 | SCHNITZ                                | 619-1-790 | 6900              | 26100                | ū            | ٦     | 18                                     |    |  |
| 16 | SCHWARZMULLER                          | 345K-690  | 6770              | 26730                | ū            | ٦     | 11                                     |    |  |
| 17 | VOLVO FH12.460                         | 345K-634  | 7490              | D                    | O            | D     | y                                      |    |  |
|    | Napomena o voziu                       |           |                   |                      |              |       |                                        |    |  |
|    | Bosbno voglo vlamika obta-             |           |                   |                      |              |       |                                        |    |  |
|    |                                        |           |                   |                      |              |       | ×                                      |    |  |
|    |                                        |           |                   |                      |              |       |                                        |    |  |
|    |                                        |           |                   |                      |              |       | ×                                      |    |  |
|    |                                        |           |                   |                      |              |       |                                        |    |  |
|    |                                        |           |                   |                      |              |       | Pawatak                                |    |  |

Slika 3: Podaci o vozilima u bazi

Za svako vozilo se unosi marka i tip, registarska oznaka, masa, nosivost i ukupna nosivost vozila, vrsta vozila, te napomena.

Pod napomene je omogućen proizvoljan unos podataka (npr. informacije o sljedećoj registraciji, kvarovima i servisima i sl.).

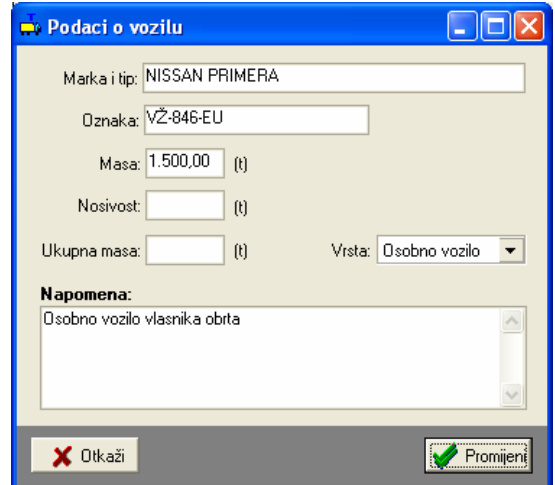

Slika 4: Podaci o vozilu

#### 2.3. Valute i tečajevi

Program podržava rad sa proizvoljnim brojem valuta. Sve valute se prilikom obračuna preračunavaju u obračunsku valutu prema aktualnom tečaju na dan obračuna (ili prema proizvoljnom tečaju kojeg je moguće definirati za svaki pojedini nalog). Unos i pregled valuta i tečajeva započinje izborom stavke Podaci->Valute, tečaj iz glavnog izbornika.

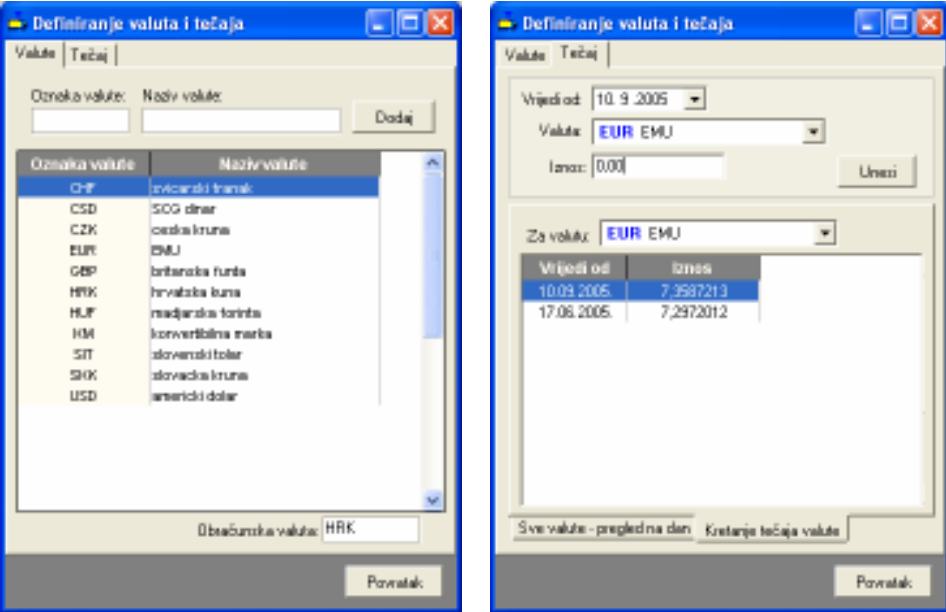

Slika 5: Pregled i obrada valuta/Unos i pregled tečaja

Brisanje i promjena valuta i tečajeva omogućeno je kontekstnim izbornikom (klik na desnu tipku miša iznad željene vrijednosti).

Pregled i obrada tečaja je moguća prema valuti (kretanje tečaja valute po datumima) ili prema datumu (pregled tečaja svih valuta za određeni datum).

## 2.4. Države i dnevnice

Program podržava automatsko odreñivanje iznosa dnevnica za državu u koju se putuje, a prema propisima. Aktualna inačica programa omogućava isključivo korištenje istog iznosa dnevnice za cijelo putovanje – nije moguće mijenjati iznos dnevnice ovisno o mjestu/državi u kojoj se vozilo u određenom trenutku nalazi!

|                | - Države i dnovnice    |    | $\Box$ D $\boxtimes$ | - Države i dnovnice                                    |              |                   | - 0      |
|----------------|------------------------|----|----------------------|--------------------------------------------------------|--------------|-------------------|----------|
|                | Države Dnavnice        |    |                      | Država Dnevnica                                        |              |                   |          |
|                | Benaka države: Država: |    | Dodai                | Vrijedi od: 10.9.2005 -<br>Dziawa: Bosna i Hercegovina |              |                   |          |
| Oznaka         | Naziv države           | D  | ×                    | Tayot: 15.00                                           |              | Vol.4x EUR EVIJ - |          |
| A              | Austria                | а  |                      |                                                        |              |                   |          |
| B              | Belgija                | 21 |                      |                                                        |              |                   | Urwai    |
| B <sub>H</sub> | Boarra (Hercegovina)   | 15 |                      |                                                        |              |                   |          |
| DK             | Darotka                | 22 |                      |                                                        |              |                   |          |
| F              | Francuska              | 16 |                      | Za datum: 10.9.2005                                    |              |                   |          |
| GR.            | Groka                  | 23 |                      |                                                        |              |                   |          |
| HR.            | Hovatzka               | 18 |                      | Država                                                 | <b>Iznos</b> | <b>Valuta</b>     |          |
|                | <b>Ballin</b>          | ă. |                      | Belgija                                                | 90.49        | EUR               |          |
| MK             | Makedonia              | 4  |                      | Bosna i Hercegovina                                    | ZZ           | <b>DV</b>         |          |
| н              | Madarska               | 14 |                      | Hrushdos                                               | 25.56        | <b>EUR</b>        |          |
| Ď              | Nemačka                | a  |                      | Italia                                                 | 51.64        | <b>EUR</b>        |          |
| NN             | Octobe drawwe          | 26 |                      | Makedonia                                              | 25.56        | EUR               |          |
| PL.            | Polizin                | 25 |                      | Mađanka                                                | 60           | USD               |          |
| SL.            | Smeth                  | 13 |                      | Njenačka                                               | 51.12        | EUR               |          |
| 51             | Skywmia                | в  |                      | Distale draave                                         | 50           | <b>USD</b>        |          |
| 509            | Srbija i Crna Gona     | J. |                      | Slovenija                                              | 25,56        | EUR               |          |
| s              | Swedzien               | 17 |                      | Svedržave - pregled Prema državi                       |              |                   |          |
|                |                        |    | Poviatak.            |                                                        |              |                   | Poviatak |

Slika 6: Pregled država/Pregled i unos dnevnica

 Omogućeno je definiranje proizvoljnog broja država u koje se putuje, te adekvatnih dnevnica koje djelatnici ostvaruju u tim državama. Svaka dnevnica definira se iznosom i valutom (naravno, valute koje se koriste moraju prije biti definirane kako je opisano u 2.3).

Pregled dnevnica je moguć prema državama i datumu, kako prikazuje slika 6 lijevo.

## 2.5. Osnovni podaci o autoprijevozničkoj tvrtci i ostale postavke programa

Prilikom ispisa evidencija i naloga ispisuju se i osnovni podaci o autoprijevozničkoj tvrtki. Unos tih podataka vrši se izborom Nalog->Opcije u glavnom izborniku. Prozor za unos osnovnih podataka prikazan je na slici. U istom prozoru je omogućeno podešavanje ostalih postavki programa – modela obračuna i obračunske valute, postavke obračuna dnevnica, označavanja naloga, postavke blagajne itd.

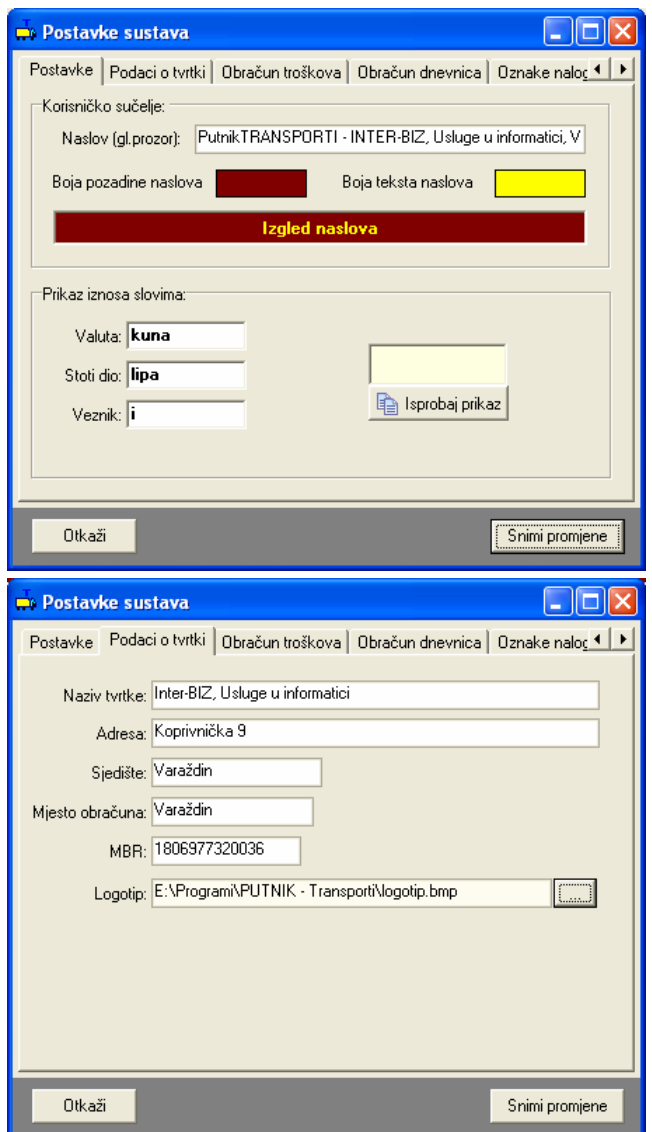

Slika 7: Prilagodba sučelja, unos podataka o tvrtki

Podaci koji se mogu unijeti su: naziv tvrtke, adresa, sjedište, mjesto obračuna, matični broj i putanja do grafičkog zapisa logotipa koji se ispisuje na svakom nalogu (pripremite logotip u nekom standardnom obliku –  $b$ mp ili *ipeg*).

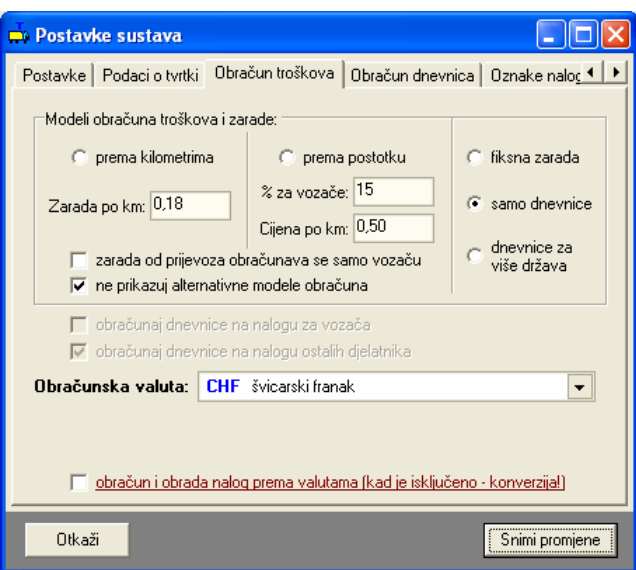

Slika 8: Postavke obračuna troškova naloga

Pod grupom Obračun troškova (slika 8) je moguće odabrati model obračuna koji će se koristiti – podržana su četiri obračunska modela – obračun prema kilometrima (fiksni iznos naknada po 1 km – iznos je izražen u obračunskoj valuti), obračun prema postotku (definira se % koji se daje djelatniku – ukupna vrijednost naloga se može automatski proračunati prema kilometrima – cijena po km – prilikom izrade naloga, ili pak se ukupna vrijednost ručno unosi pri izradi naloga), obračun uz fiksnu zaradu – unos zarade za djelatnika se unosi pri izradi naloga, te obračun prema dnevnicama.

Stavka Obračunska valuta određuje u kojoj se valuti obavlja ukupni obračun troškova. Iako se računi i akontacije mogu evidentirati u raznim valutama, ukupni obračun se obavalja preračunavanjem u obračunsku valutu na datum obračuna. Ukoliko se obračunska valuta promijeni, svi stari nalozi zadržavaju staru obračunsku valutu!

Prilikom promjene obračunske valute treba voditi računa o promjeni iznosa naknada po kilometrima vezanih uz obračunske modele – po potrebi je nužno obaviti korekciju!

Dodatne postavke omogućavaju ograničavanje prikaza alternativnih obračunskih modela kod izrade i pregleda naloga (ne prikazuj alternativne modele obračuna). Također je moguće detaljnije definirati način obračuna zarade i dnevnica – da li se zarada od prijevoza obračunava samo vozaču ili i ostalim djelatnicima, da li se dnevnice obračunavaju i vozaču i ostalim djelatnicima ili i tu postoje neke razlike.

## 2.5.1. Obračun troškova

Program razlikuje interni obračun tvrtke i službeni/standardni obračun troškova naloga. Službeni obračun se svodi na odreñivanje dnevnica za djelatnike, dok se kod internog obračuna svakom djelatniku osim dnevnice (ako se dnevnice uopće obračunavaju) može obračunati zarada vezana uz putovanje prema nekom od prije navedenih načina obračuna.

Ukoliko su neki od troškova na putovanju plaćeni gotovinski (i evidentirani preko računa kod izrade naloga), isti se pokrivaju vozaču odnosno prvom djelatniku na nalogu.

#### Modeli internog obračuna troškova/naknade djelatnicima

#### 1. Obračun prema kilometrima

- naknada koju djelatnici primaju je proporcionalna broju prijeñenih kilometara na putovanju

- ovisno o postavkama naloga naknada se može obračunati samo vozaču ili svim sudionicima

- ovisno o postavkama naloga, dodatno se uz naknadu vozaču i/ili ostalim sudionicima putovanja može obračunati i dnevnica (što povećava iznos naknade koji se isplaćuje djelatnicima)

#### 2. Obračun prema postotku

- naknada koju djelatnici primaju se izražava u postotku od ukupne 'vrijednosti' putovanja

- vrijednost putovanja program obračuna prema duljini putovanja, ali je omogućen i ručni unos iznosa

- ovisno o postavkama naloga naknada se može obračunati samo vozaču ili svim sudionicima

- ovisno o postavkama naloga, dodatno se uz naknadu vozaču i/ili ostalim sudionicima putovanja može obračunati i dnevnica (što povećava iznos naknade koji se isplaćuje djelatnicima)

## 3. Fiksna naknada

- naknada koju djelatnici primaju je fiksna i ručno se unosi prilikom izrade naloga

- ovisno o postavkama naloga naknada se može obračunati samo vozaču ili svim sudionicima

- ovisno o postavkama naloga, dodatno se uz naknadu vozaču i/ili ostalim sudionicima putovanja može obračunati i dnevnica (što povećava iznos naknade koji se isplaćuje djelatnicima)

#### 4. Obračun prema dnevnicama

- naknada djelatnicima je jednaka iznosu dnevnica koje primaju za putovanje – obračun se vrši prema iznosu dnevnice definiranom za odredišnu državu

#### 4. Obračun prema dnevnicama za više država

- naknada djelatnicima je jednaka iznosu dnevnica koje primaju za putovanje – iznos dnevnice ne ovisi isključivo o odredišnoj državi kao što je slučaj u obračunu pod 4, već se obavlja kalkulacija dnevnica za sve tranzitne države – obračun je izrañen prema pravilu opisanom u RIPUP (Računovodstvo i porezi u praksi) od 10/2006.

#### Službeni obračun naknada djelatnicima

Službeni obračun je identičan internom obračunu po dnevnicama (4) – dakle, djelatnicima se obračunava naknada u iznosu dnevnica koje primaju za putovanje.

Kod izrade i ispisa naloga ukupni iznosi naknade djelatnicima se izražavaju u obračunskoj valuti, te se uz nalog ispisuje dodatna rekapitulacija – detalji o isplati dnevnica i valutama koje su korištenje, akontacije prema valutama itd. Ovisno o postavkama isplate i uplate u blagajnu se evidentiraju zbirno (dakle, uz obavljenu konverziju u obračunsku valutu) ili prema valutama (u tom slučaju moguća je evidencija više blagajni – za svaku valutu vodi se odvojena blagajnička evidencija).

#### 2.5.2. Postavke obračuna dnevnica

U grupi Obračun dnevnica je moguće podesiti način obračuna dnevnica – prema pravilniku, uz definiranje graničnih slučajeva (da li je putovanje u trajanju točno 8 sati pola dnevnice ili se dnevnica ne priznaje, te da li putovanje od točno 12 sati obračunavamo kao pola dnevnice ili kao cijelu dnevnicu).

Moguć je i 'povoljniji' obračun dnevnica koji djelatnicima u pravilu dodaje pola dnevnice kad je prema standardnom obračunu ukupni broj dnevnica polovičan. Ovaj način obračuna nije ispravan i nije usklañena sa važećim pravilnicima, ali se može koristiti ukoliko se nalozi koriste za interni obračun.

Stavka Detaljni obračun dnevnica... aktivira mogućnost detaljne kalkulacije dnevnica za slučajeve prelaska kroz više država – da bi se proveo ispravan obračun potrebno je definirati države kroz koje se putuje te definirati trajanje putovanja za svaku od država. Obračun se obavlja prema pravilu opisanom u RIPUP 10/2006 (Računovodstvo i porezi u praksi).

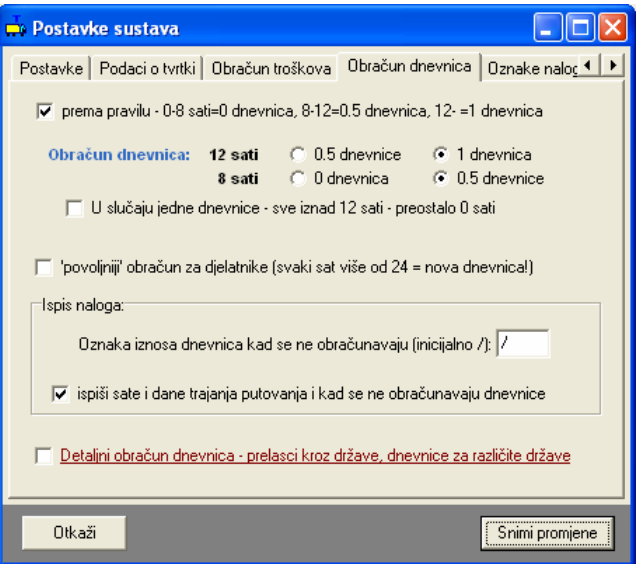

Slika 9: Postavke za obračun dnevnica i način ispisa

## 2.5.3. Automatsko numeriranje naloga, dodatni sadržaji na nalogu

Program omogućava automatsku dodjelu oznaka nalozima. U grupi Oznaka naloga moguće je uključiti i isključiti tu funkciju. Ukoliko je automatska dodjela aktivirana moguće je definirati na koji način (numeriranje, izgled/format oznake) program odreñuje oznaku naloga. Slika 10 prikazuje postavke koje je moguće postaviti.

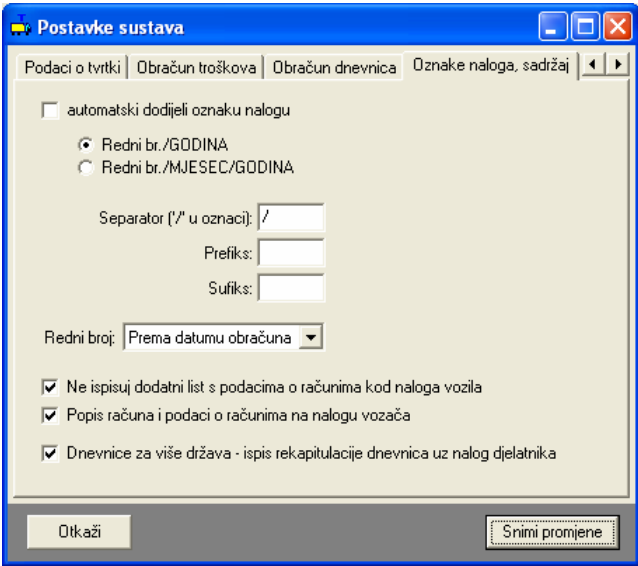

Slika 10: Postavke za automatsko određivanie oznaka naloga

Omogućena su dva načina automatskog numeriranja:

- redni broj/godina oznake naloga koje se automatski odrede poprimaju oblik 1/2007 i sl. (redni broj označava redni broj naloga u godini)
- redni broj/mjesec/godina oznake naloga koje poprimaju oblik 1/01/2007 i sl. (redni broj označava redni broj naloga u mjesecu)

Dodatno je omogućeno definiranje prefiksa i sufiksa oznake, kao i separatora.

Npr. ako se definira prefiks IB:, a sufiks /PTN, uz separator '-' umjesto '/', izgled oznake nekog naloga bi mogao biti IB:8-04-2007/PTN...

Postavka Redni broj omogućava definiranje uvjeta prema kojem se određuje redni broj naloga – to može biti datum naloga ili datum obrade naloga.

U donjem dijelu prozora definiraju se tri postavke vezane uz ispis naloga na pisač:

Ne ispisuj dodatni list s podacima o računima kod naloga vozila – kad je postavka aktivna uz nalog vozila se ne dodaje list s podacima o računima (može se uključiti ispis uz nalog djelatnika)

Popis računa i podaci o računima uz nalog vozača – prije spomenuti podaci o računima se ispisuju na nalog vozača

Dnevnice za više država – ispis rekapitulacije – kad je postavka uključena uz nalog djelatnika (u slučaju kad se koristi obračun dnevnica kroz više država) se ispisuje i rekapitulacija obračuna dnevnica sa pregledom ukupnih iznosa dnevnica prema valutama

## 2.5.4. Margine kod ispisa, incijalne vrijednosti nekih parametara

Ukoliko prilikom ispisa imate potrebu dodatno pomaknuti rubove ispisa, za to koristite postavke pod Podešavanje margina.

U istom dijelu prozora omogućeno je predefiniranje vrijednosti standardnih parametara naloga – uneseni podaci će automatski biti ponuđeni kod unosa novih naloga – omogućeno je predefiniranje parametra Zadaća, Račun-u korist i Opis računa. Prilikom unosa podataka program će ponuditi predefinirane vrijednosti i na taj način ubrzati rad.

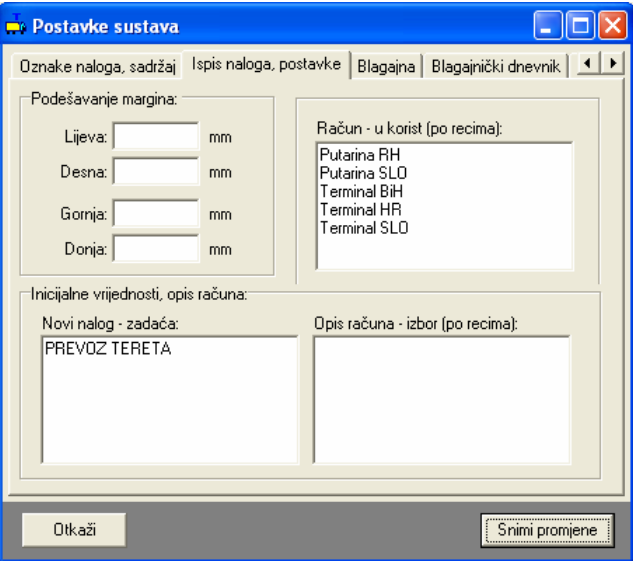

Slika 11: Podešavanje margina i inicijalnih vrijednosti

#### 2.5.5. Blagajna – postavke rada i ispisa blagajničkog dnevnika

Novost u inačici 1.3 je mogućnost voñenja blagajničke evidencije. Ovisno o postavkama, vodi se blagajna za obračunsku valutu i/ili za sve korištene valute. Unos stavki u blagajnu vezano uz naloge ja poluautomatski (jedan klik miša), ali je omogućen i ručni unos u evidenciju.

Slika 12 prikazuje sučelje za podešavanje osnovnih postavki blagajničke evidencije. Vođenje evidencije uplata i isplata u blagajnu aktivira funkciju blagajničke evidencije – ako nije uključena vođenje blagajne neće biti moguće!

Automatsko popunjavanje stavki blagajne koristi se za brži rad sa starim nalozima – kod učitavanja i pregleda starih naloga program može samo definirati blagajničke stavke i evidentirati ih.

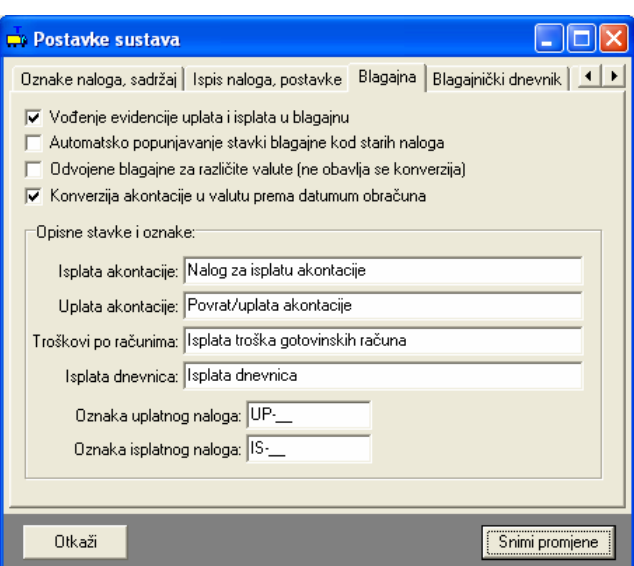

Slika 12: Postavke za rad s blagajnom

Opisne stavke i oznake se koriste za definiranje tekstova koji se koriste za opis standardnih blagajničkih stavki (isplata i uplata akontacije, troškovi po računima, dnevnice).

Program NE DEFINIRA AUTOMATSKI oznake uplatnica i isplatnica za blagajnu, ali omogućava predefiniranje oznaka – korisnik programa mora sam korigirati oznake i uskladiti ih sa svojom evidencijom.

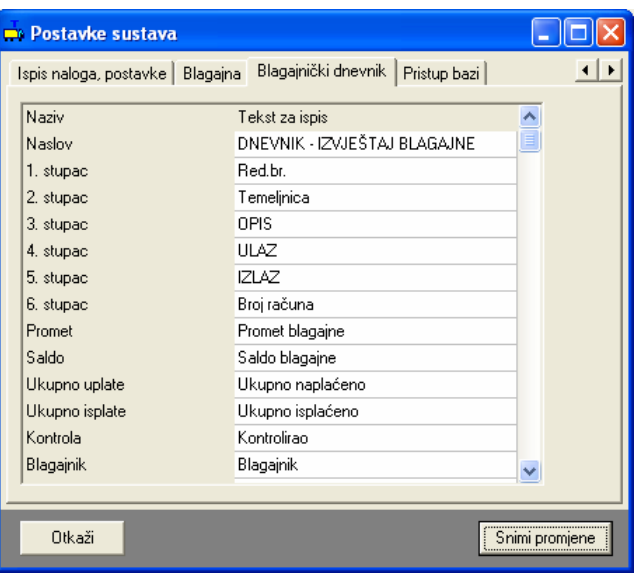

Slika 13: Ispis blagajničkog dnevnika - prilagodba

U grupi Blagajnički dnevnik (slika 13) je moguće prilagoditi nazive stupaca i ostale oznake vezano uz ispis blagajničkog dnevnika.

## 2.6. Poslovni partneri

Troškovi koji se evidentiraju prema nalozima su uvijek potkrijepljeni računima. U pravilu račune plaća djelatnik/vozač, preuzima račun i prilaže ga prilikom obračuna naloga. No, program, osim gotovinskog i drugih načina plaćanja koje obavlja vozač, podržava i ugovorna plaćanja usluga poslovnim partnerima.

Primjeri poslovnih partnera s kojima postoje ugovori o plaćanju su benzinske postaje, autoceste i slično. PUTNIKTransporti nudi mogućnost definiranja poslovnih partnera i evidenciju svih troškova prema njima. Prozor za unos i obradu poslovnih partnera otvara se izborom stavke Podaci->Partneri u glavnom izborniku.

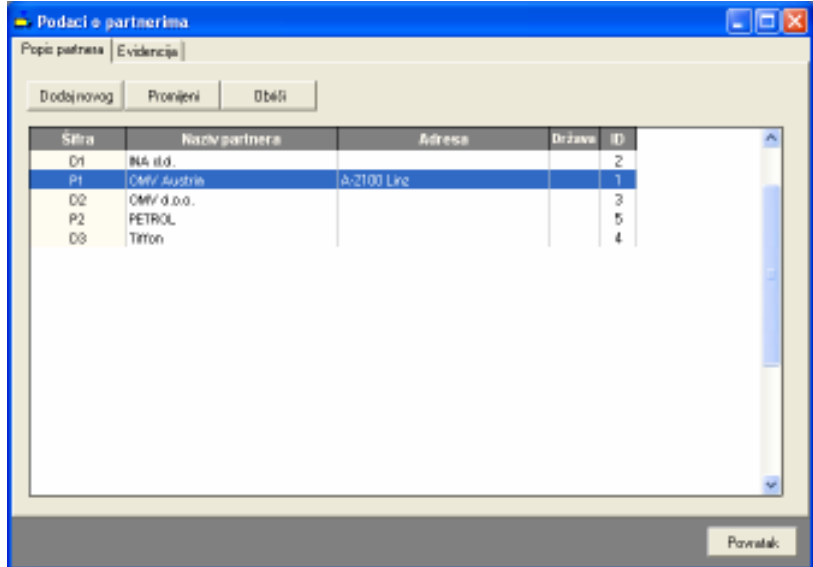

Slika 14: Podaci o poslovnim partnerima

Središnji dio zauzima popis partnera. Izborom i dvostrukim klikom nekog od partnera moguće je pregledati i promijeniti pridružene podatke. Gumbima u gornjem dijelu prozora omogućeno je dodavanje novih i brisanje označenih partnera. Prozor za unos/promjenu podataka o partneru prikazuje slika 15.

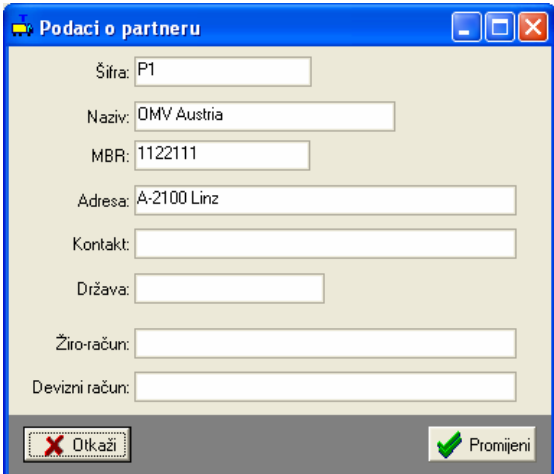

Slika 15: Unos/promjena podataka o partneru

Osim pregleda i promjene podataka o partnerima, iz prikazanog prozora (slika 14) je moguće pregledati detaljnu evidenciju troškova po partnerima (detaljnije u 5).

# 3. Evidencija putnih naloga

Glavni prozor programa prikazan je na slici 16. U gornjem dijelu prozora nalazi se glavni izbornik i alatna traka koja omogućava brzo pokretanje najčešće korištenih funkcija. U lijevom dijelu prozora nalaze se kontrole za pretraživanje naloga prema djelatnicima, datumima i vozilima. Izbor načina pretrage i pregleda evidencije omogućen je izborom stavki Djelatnici, Datum i Vozila u donjem dijelu prozora.

Središnji dio prozora sadrži podatke o evidentiranim nalozima – osim popisa naloga vezanih uz djelatnike, datume ili vozila, u središnjem je dijelu moguće prikazati i detalje o nalogu (uključivanjem stavke Prikaz->Podaci o nalogu u glavnom izborniku). Na slici 16 su prikazani i detalji o nalogu – podaci o dionicama, tečajnoj listi, ukupnim troškovima, plaćenim računima i akontacijama. Ispod pregleda detalja navode se datumi i vremena odlaska na putovanje i povratka s putovanja.

Prikaz naloga je moguće dodatno ograničiti prema državama (izborom države u gornjem desnom dijelu prozora).

| Nalog Pocket Blagajna Prikaz Oprogramu<br><b>D 2 4 3 8 11 11</b>                                          |                  |                                                                                      |                                                                             |                                                                                                    |                |                                                                                                    |                                                                                         |                                                                                                    |
|----------------------------------------------------------------------------------------------------|------------------|--------------------------------------------------------------------------------------|-----------------------------------------------------------------------------|----------------------------------------------------------------------------------------------------|----------------|----------------------------------------------------------------------------------------------------|-----------------------------------------------------------------------------------------|----------------------------------------------------------------------------------------------------|
|                                                                                                    |                  |                                                                                      |                                                                             |                                                                                                    |                | PutnikTRANSPORTI - INTER-BIZ, Usluge u informatici, Varaždin - DEMO                                                                                                    |                                                                                         |                                                                                                    |
| Procedit                                                                                                  | $\boldsymbol{x}$ | Sortinange:                                                                          | Datum obrade od nájnovieg                                                   | ٠                                                                                                    |                |                                                                                                    | Država: Sve države                                                                      |                                                                                                    |
| Ojelatnik<br>Antii Antonia<br><b>Boranič</b> Goran<br>Graić Grab<br><b>INKONIĆ IND</b><br>Josipović Josip | A.               | Oznaka<br>1/02/2007<br>232222<br>11-TEST92<br>$\epsilon$ .                           | Datum natoga<br>06.02.2007<br>09.07.2005<br>13.06.2004                      | Datum shrade<br>08:02.2017<br>19.07.2005<br>23.06.2004                                                                                                    | <b>Hatacia</b> | Država:<br><b>Austria</b><br>Madarska<br>Austria                                                                                                    | Datum i vojeme snima<br>17.06.3005.1016.24<br>19.07.2005.0.36.53<br>23.06.2005.12:12:51 | Predsne km.<br>890.00<br>2,300.00<br>NH<br>ъ.                                                        |
| Marković Marko<br>Matračevič Malán<br>MEE Millionko<br>Bliemenski Stiaman                                 |                  | Dietrice:<br><b>Culture</b><br>07.06.2005<br>UT 06.2000<br>07.06.2005<br>07.06.2005. | Stanjo km<br>00010<br>80095<br>80303,78<br>90900                            | Djelatnici: Ankl Antonio, Bagić Baga, Goranić Goran, Matijašević Matija.<br>Relation<br>Varabitri-Zagreti<br>Zagreb-Rijeka<br>Rijeka-Trat<br>Trst DOLAZAK |                | Pecetus stanje (kmr. \$0.010.03)<br>Zawrśmo starnie domie 10.900.00<br>Prodono (long: \$98,60)<br>Trajanje petevanja: 4,00 sati<br>Втоглиемиста: 0.<br><b>Ilbudur</b> para theiricans. | USD:<br><b>BOA</b><br>日子<br><b>BB</b><br>HRO<br>HIF<br>ИM                               | Valuta, Tačaj/kurz Z<br>8.0040000<br>0.0650000<br>7:2972012<br>10.9693488<br>1.0000000<br>22.0000000 |
|                                                                                                    |                  | Datum<br>17.05.2025                                                                  | Računi plačeni gelovinski:<br>thinks<br>120.00<br>Ukupne gotevinski: 875,66 | Valuta<br>Miesta<br>西南<br>Ingreb                                                                                                    |                | Raduni plačeni preko ugovora i sl.:<br><b>Datum</b><br><b>Lines</b><br>07.08.2005<br>444.00<br>Uluquio agovorno: 444.08                                                                | D.<br>Masto<br><b>Walketa</b><br>mw<br><b>Zacreb</b>                                    |                                                                                                    |
|                                                                                                    |                  |                                                                                      |                                                                             | Datum i vrijeme odlaska na putovanje: 47.08.2015 40.08                                                                                                    |                |                                                                                                    |                                                                                         | 1/02/2007                                                                                            |

Slika 16: Glavni prozor

## 3.1. Izrada novog naloga

Nakon što su uneseni svi potrebni podaci o tvrtki (kako je opisano u poglavlju 2), može se pristupiti izradi novog putnog naloga. Procedura izrade novog naloga započinje se izborom stavke  $Naloq$ ->Novi nalog u glavnom izborniku ili izborom gumba  $\Box$ u alatnoj traci. Otvara se prozor kao na slici 17.

Omogućen je unos mnoštva manje ili više bitnih podataka o nalogu. Od osnovnih podataka unose se: mjesto i vrijeme obračuna, oznaka naloga, vozač(i), pratnja, vozilo, država, opis zaduženja. Moguć je i detaljniji unos – podaci s tahografa, podaci o termokingu i slično (slika 18). Unos tih podataka nije obavezan. Osim podataka o nalogu, unose se i podaci o dionicama (slika 21), računima (slika 22, slika 23) i akontacijama (slika 20) vezanim uz nalog. Za svaki nalog je moguće unijeti i tečaj (slika 19) svih korištenih valuta (iako to nije nužno, jer program automatski koristi tečaj za datum obračuna, koji je unesen kako je opisano u 2.3). Na osnovu tih podataka obračunavaju se troškovi i određuje eventualno dugovanje prema djelatniku.

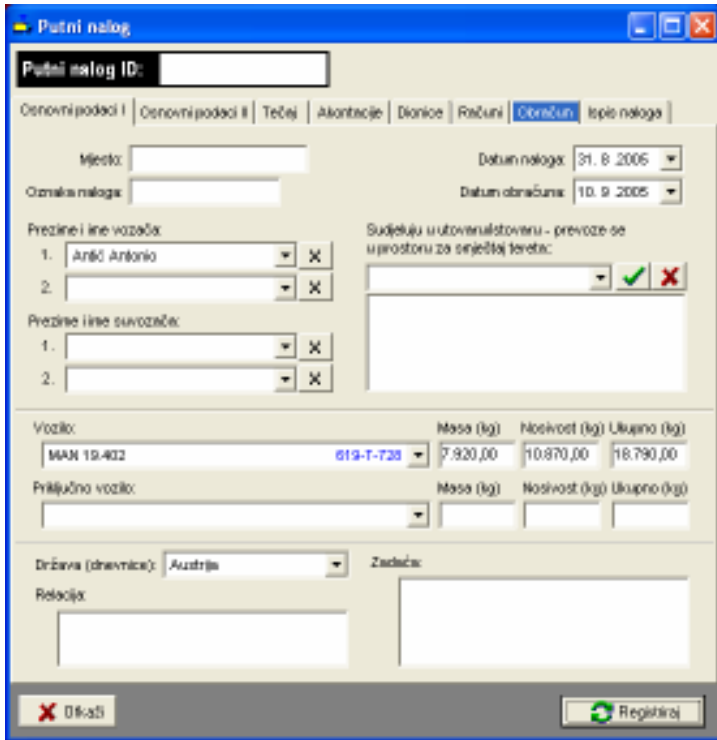

Slika 17: Novi nalog – osnovni podaci

| Putni nalog                 | 11 - 1                                                                                                    |
|-----------------------------|----------------------------------------------------------------------------------------------------|
| dai aslog ID:               |                                                                                                    |
|                             | Conovni podaci i Osnovni podaci i   Tečej   Akontacije   Dionice   Računi   Stančun   Ispis naloga   4                                                                                                    |
| Odlazak:                    | Powiatake<br>Debux 1.1.2007 = Vrijeme: 00:00 = Debux 11.1.2007 = Vrijeme: 00:00 =<br>Ukupno satt 240,00 - Broi dnewlice: 10<br>V Odredi prema dionicama                                                                                                    |
| Stanje termokinga:          | <b>Početno:</b><br><b>Zavrána</b><br><b>MAG</b>                                                                                                    |
| Pedanipo<br>talkografut     | Vuino vozile<br>Priloslica<br>Invision<br>Predensition<br>Investment<br>Predensi kra<br>Profeso km<br>Professions:<br>Tim<br>Tim<br>Deal tests<br>bez teesta<br>su tenders<br>su tenders                                                                                                    |
|                             | Čekanje stalici, Utangskitanjski<br>Mjeme vočnje<br>Kyanné<br>Gánuri<br>Zarzoś<br>dana<br>dana<br>dana<br>dana<br>dana<br>dana<br>$0000 +$<br>$00:00$ $-$<br>$10000$ $+$<br>$0000 -$<br>$0000 -$<br>÷<br><b>DD:00</b>                                                                                                    |
| Proračun                    |                                                                                                    |
| prema<br><b>UITED STOLE</b> | <b>Werk video</b><br>Čekanie stržat.<br>UbraseNatewar<br>Kearest<br><b>Odmani</b><br>Zaytoli<br>lа<br>Ιa<br>Ιa<br>Ιa<br>D<br>ю<br>dama<br>days<br>down<br>dara<br>dara<br>dara<br>00:00 -<br>00:00 승<br>$\vert 00.00 \vert \rightleftharpoons$<br>$ 0000\rangle \div$<br>$ 0000\rangle$ $\rightleftharpoons$<br>$0000 -$ |
| X Divati                    | Registrial                                                                                                    |

Slika 18: Novi nalog – osnovni podaci II

U gornjem dijelu grupe Osnovni podaci II je moguć proizvoljni unos vremena odlaska i povratka s putovanja. Ovisno o tome da li je uključena stavka Odredi prema dionicama ti podaci će se ažurirati pema unosu dionica (za svaku dionicu se unosi i datum i vrijeme početka i završetka prijevoza). Ispod vremena dani su podaci o obračunu broja sati provedenih na putovanju i broju dnevnica.

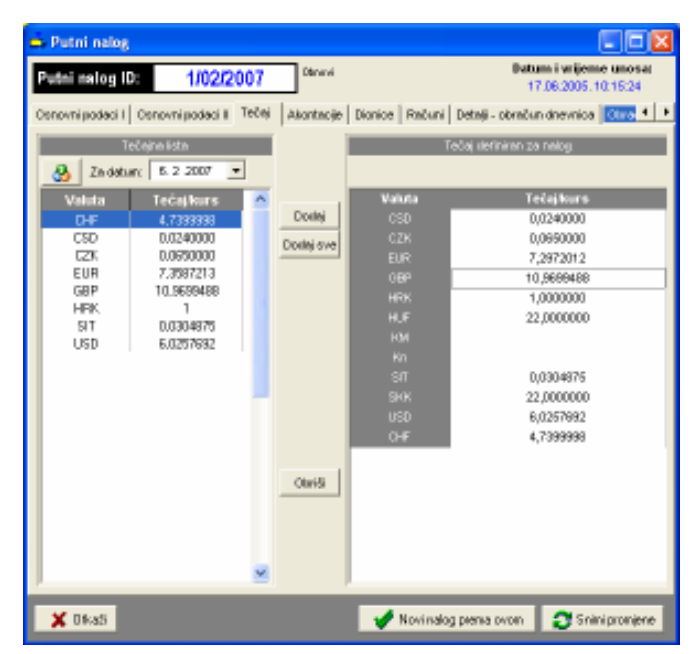

Slika 19: Nalog – definiranje tečaja

Pri izradi naloga, program automatski popunjava tečaj definiran za nalog (desno u prozoru) koji vrijedi na dan obračuna (ako je uneseno – podaci prikazani u prozoru lijevo). U popisu desno moguć je ručni unos vrijednosti tečaja! Pri snimanju naloga, vrijednosti iz desnog popisa se snimaju i vrijede za sve obračune vezane uz taj nalog! Omogućen je i direktni unos podataka o tečaju za traženi datum klikom na gumb $\mathbf{E}$ .

| - Putni nalog                                |                            |                        |                                  |                                                        | - 10 1               |
|----------------------------------------------|----------------------------|------------------------|----------------------------------|--------------------------------------------------------|----------------------|
| Putni nalog ID:                              |                            |                        |                                  |                                                        |                      |
| Osnovni podaci I   Osnovni podaci II   Tečej |                            |                        |                                  | Akontacje   Dionice   Računi   Dionicin   Ispis naloga |                      |
| Dielebrich                                   |                            |                        | Datum:                           | brea:                                                  | Valuta:              |
|                                              |                            | ۳                      | $31.82006$ $\blacktriangleright$ |                                                        |                      |
| Antió Antonio                                |                            | A obrili               |                                  | $\mathbf{C}$ Promijeni                                 | Dodaj                |
| Dielektik                                    | Deburn                     | Iznaz                  | Vakda :                          |                                                        |                      |
| Artic Antonio<br>Antió Antonio               | 31.08.2005.<br>31.08.2005. | 2,200,00<br>180,00     | HMC<br><b>BJR</b>                |                                                        |                      |
| Prema valutana:                              |                            |                        |                                  | Prema dielatnicima:                                    |                      |
| <b>HBK</b><br>FUR                            | 2:200.00<br>180,00         | Ukumo (KM)<br>3.524,57 |                                  | <b>Antii Antonio</b>                                   | 3.524,67             |
| X Dikab                                      |                            |                        |                                  |                                                        | <b>C</b> Registrinal |

Slika 20: Nalog – unos vezanih akontacija

Akontacije se unose vezano za djelatnike koji su na nalogu. Odreñuje se djelatnik, datum isplate te iznos i valuta koji su isplaćeni. U donjem dijelu prozora dani su sumarni podaci po valutama i djelatnicima.

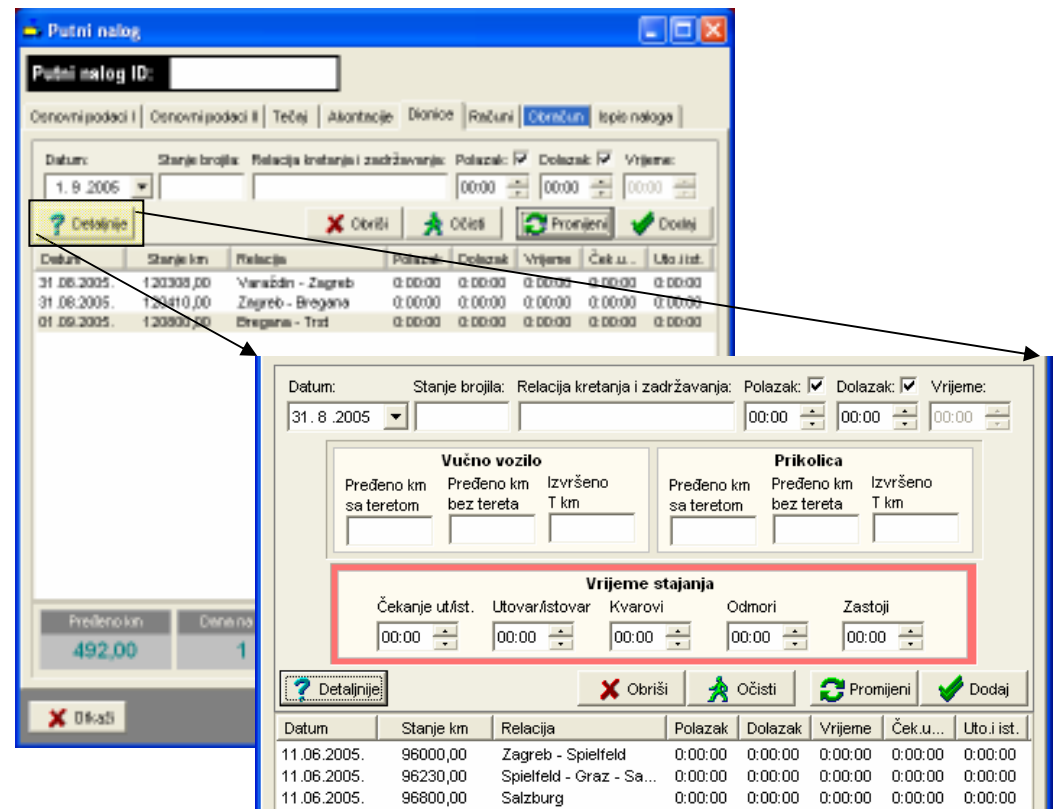

Slika 21: Izrada naloga – unos i pregled dionica + detalji za unos

Za svako putovanje je moguće definirati neograničen broj dionica – za svaku dionicu se unosi podatak o datumu, stanju brojila (km) i relaciji. To su osnovni podaci koje je nužno unijeti. Takoñer je moguće unijeti vrijeme polaska i dolaska na odredište, odnosno trajanje vožnje za određenu dionicu.

Klikom na gumb Detaljnije aktivira se panel za unos dodatnih podataka – podaci o T km obavljenim vučnim vozilom odnosno prikolicom, te podaci o eventualnom stajanju na putu – stajanje je podijeljeno na čekanje za utovar i istovar, sam utovar i istovar, kvarove, odmore i zastoje. Unos podataka nije obavezan, a ako se unosi obavljaju se automatske kalkulacije za cijelo putovanje.

Gumbom Obriši se briše označena dionica iz popisa.

Promjena podataka se obavlja tako da se označi dionica za promjenu (pri odabiru se popune polja za unos), obavi promjene u poljima za unos i klikne na gumb Promijeni.

#### 3.1.1. Unos računa vezanih uz nalog

Uz nalog je moguće evidentirati i račune koji su vezani uz njega. Računi mogu biti gotovinski ili plaćeni virmanski (plaća firma). Gotovinski računi se direktno obračunavaju vozaču prilikom obračuna, dok se računi koje plaća firma evidentiraju u evidenciji ugovornog poslovanja s partnerima.

Za svaki račun se definira datum plaćanja, iznos i valuta, broj računa, način plaćanja (gotovina, plaća firma), te opisno podaci o tome u čiju korist je račun, gdje je plaćanje obavljeno (mjesto) te kratki opis.

Ukoliko se kupuje gorivo potrebno je označiti stavku Benzin. U tom slučaju je potrebno unijeti podatak o stanju kilometara prilikom kupnje, te količini kupljenog goriva. Odreñuje se i da li se radi o gorivu za vožnju ili termoking. Takav unos prikazuje slika 22. Pri uplatama koje nisu gotovinske potrebno je dodatno odabrati partnera (slika 23).

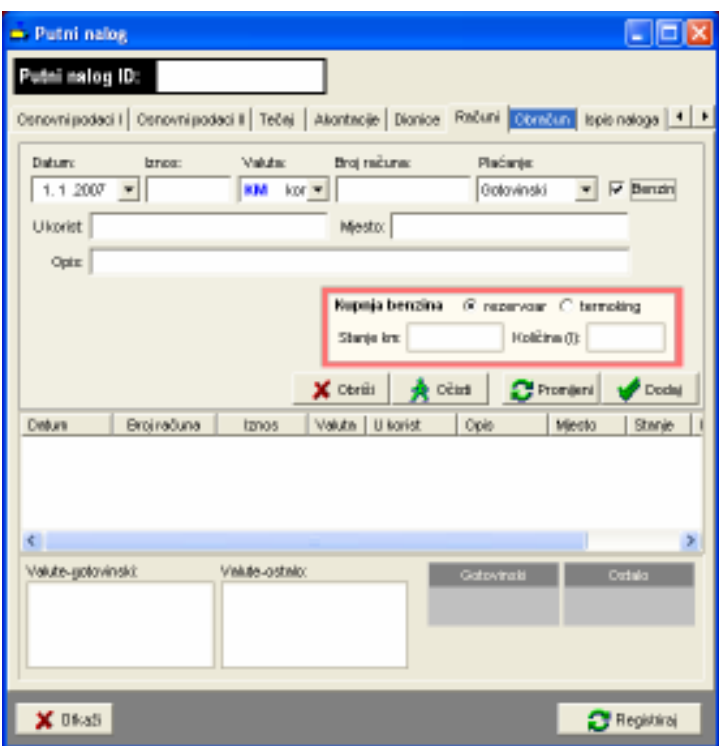

Slika 22: Unos računa za plaćanje benzina

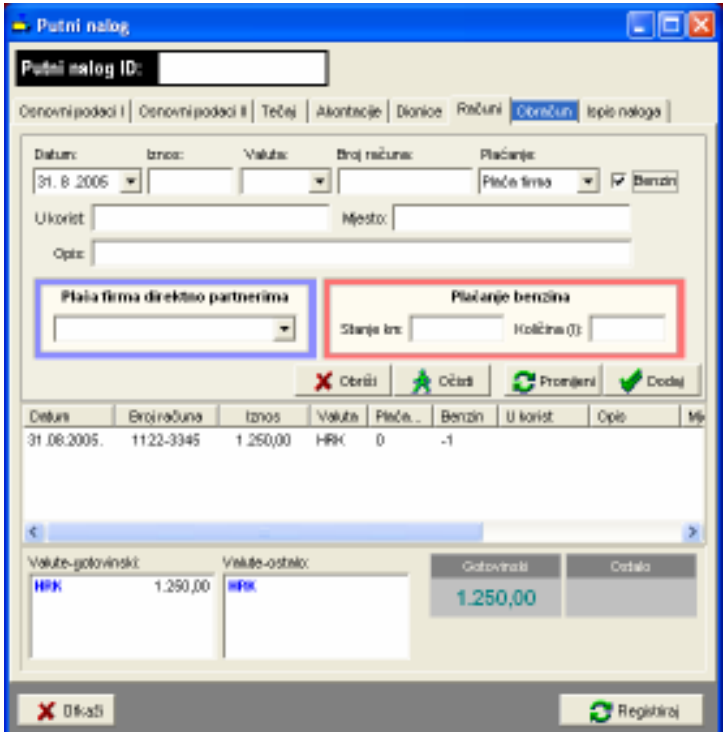

Slika 23: Unos računa uz ugovorno plaćanje partneru

## 3.1.2. Obračun zarade i troškova naloga

Program podržava četiri načina obračuna zarade djelatnika, kako je opisano u 2.5.1: uz naknadu prema preñenom kilometru, uz odreñeni postotak ukupnog iznosa/vrijednosti naloga, uz fiksni iznos naknade i prema dnevnicama. Obračun se obavlja izborom stavke Obračun (slika 24). Gumbom Proračun se obavlja proračun troškova po svim osnovama. Za svakog djelatnika izračuna se da li je potrebno obaviti povrat ili isplatiti odreñeni iznos. Ukupni iznosi se izražavaju u obračunskoj valuti!

Način obračuna koji se primijenjuje za dani nalog se odabire izborom u gornjem desnom dijelu prozora. Proračuni po sva četiri modela obračuna su vidljivi i mogu se koristiti za kontrolu.

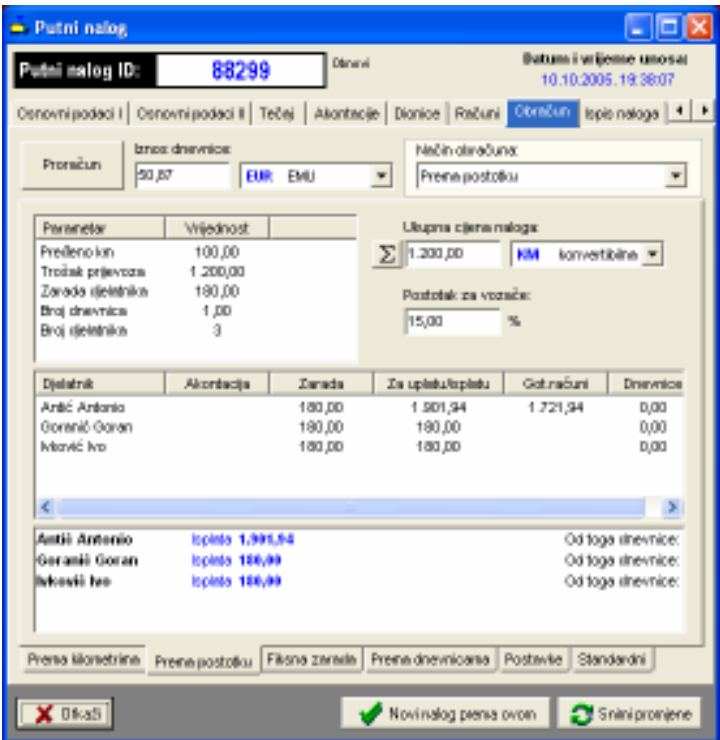

Slika 24: Obračun troškova naloga

Izborom podgrupe Postavke u donjem dijelu ekrana omogućeno je definiranje postavki svakog pojedinog naloga (inicijalno su postavke novog naloga onakve kakve se podese u Opcijama – opisano u odjeljku 2.5.2).

Za svaki nalog je moguće definirati da li se posebni obračun naknade/zarade koristi samo za vozača ili i za ostale djelatnike koji sudjeluju u putovanju, te dodatno da li se na obračunatu zaradu dodaju i iznosi dnevnica (za vozača, za ostale djelatnike). Tim postavkama je omogućeno preciznije odreñivanje uvjeta obračuna naknada za djelatnike.

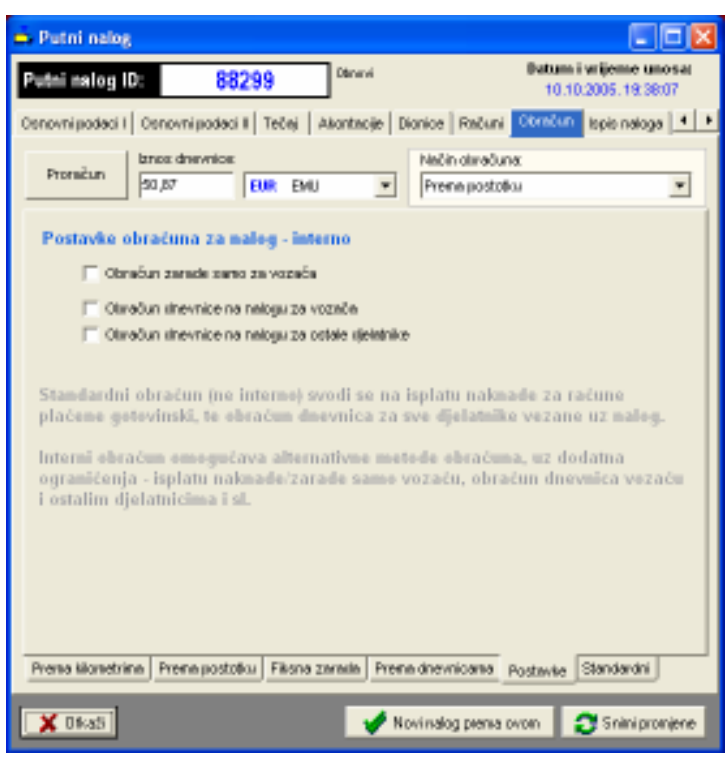

Slika 25: Postavke obračuna za pojedinačni naloga

Iznos dnevnice odreñuje se automatski prema definiranim dnevnicama za državu putovanja. Aktualna inačica programa omogućava definiranje isključivo jednog iznosa dnevnica – nalozi koji su vezani za više država i u kojima je potrebno različito obračunavati dnevnice ne mogu se obrañivati na ovaj način. Alternativa je dijeljenje naloga tj. izrada više naloga – npr. ukoliko je putovanje trajalo 10 dana, od toga 5 dana u Njemačkoj, a 5 dana u Nizozemskoj (uz pretpostavku da su dnevnice različite) preporuka je napraviti dva naloga od kojih jedan obrañuje dio putovanja vezan uz jednu, a drugi uz drugu državu.

## 3.1.3. Ispis putnog naloga

Kompletni putni nalog uključuje nalog vozila te naloge za sve djelatnike koji sudjeluju u putovanju. Nalog vozila uključuje podatke o vozilu, djelatnicima, opis putovanja, prikaz troškova i kupnje goriva, akontacije... Nalog djelatnika sadrži osnovne podatke o putovanju, te račun putnih troškova.

Za pregled i ispis putnih naloga odabire se stavka Ispis naloga. Gumbi u gornjem dijelu prozora omogućavaju izbor pregleda – Nalog vozila – samo nalog vozila, Nalog vozača, Nalog djelatnika – nalozi svih djelatnika koji sudjeluju u putovanju, Kompletni nalog – nalog vozila zajedno sa nalozima djelatnika.

Isključivanjem stavke Boja omogućen je crno-bijeli ispis na pisač. Stavka Interno koristi se za internu upotrebu u tvrtkama – ukoliko je uključena u naloge se ne uključuje trošak dnevnica već isključivo obračunati troškovi. Kad je stavka isključena obračun troškova obavlja se prema dnevnicama.

Slika 26 daje primjer prikaza naloga.

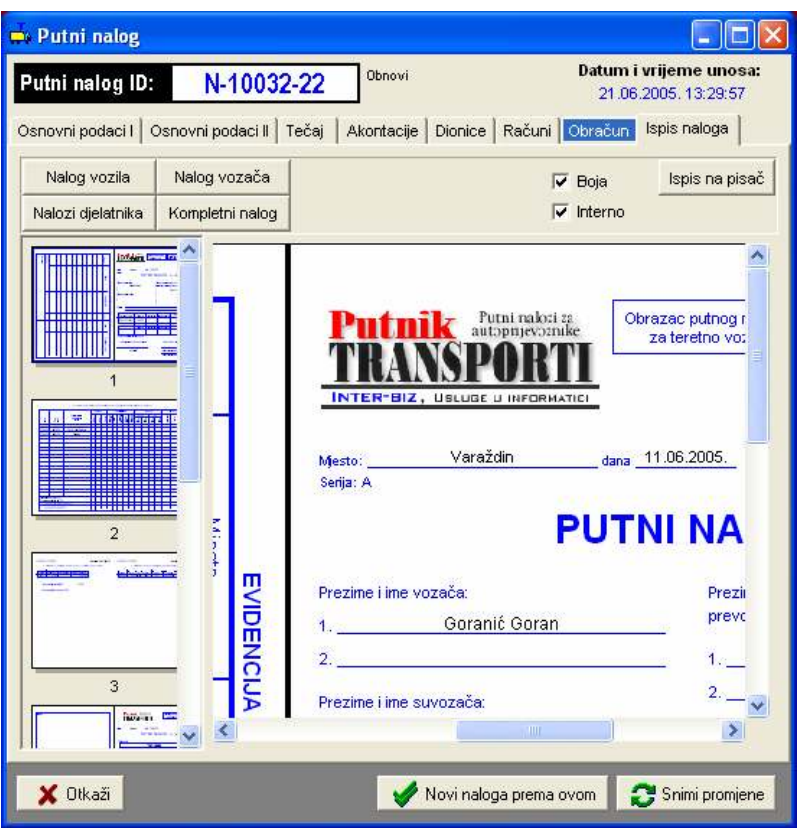

Slika 26: Pregled izrađenog naloga (PrintPreview)

Gumbom Ispis na pisač pokreće se ispis na pisač – prije ispisa otvara se prozor (slika 27) u kojem je moguće definirati koji dio naloga se želi ispisati. Program proračunava broj stranica/listova papira potreban za ispis i ispisuje ga – omogućen je ispis kompletnog naloga, naloga vozila, naloga svih djelatnika ili naloga pojedinih djelatnika. Gumbom Ispiši pokreće se ispis na pisač – prije ispisa moguće je podesiti postavke pisača na kojeg se vrši ispis.

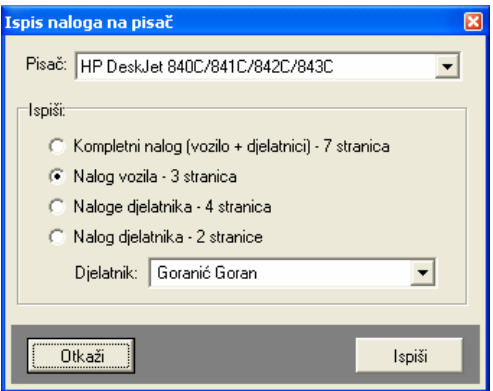

Slika 27: Opcije ispisa naloga na pisač

## 3.1.4. Obračun dnevnica za više država

Ukoliko je aktivirana funkcija obračuna dnevnica za više država (odjeljak 2.5.2) prilikom izrade i pregled naloga je ponuđena grupa Detalji – obračun dnevnica. Prozor sadrži osnovne obračunske podatke – sumarni prikaz dnevnica prema valutama, ukupni broj dnevnica i podatke o trajanju putovanja (slika 28). Budući da postoji nekoliko načina za definiranje trajanja putovanja, uz podatke o trajanju putovanja prema evidenciji prolazaka kroz države dani su i ostali podaci – ukoliko trajanja ne odgovaraju program to signalizira (slika 29) i omogućava automatsku korekciju trajanja gumbom Ispravi od-do.

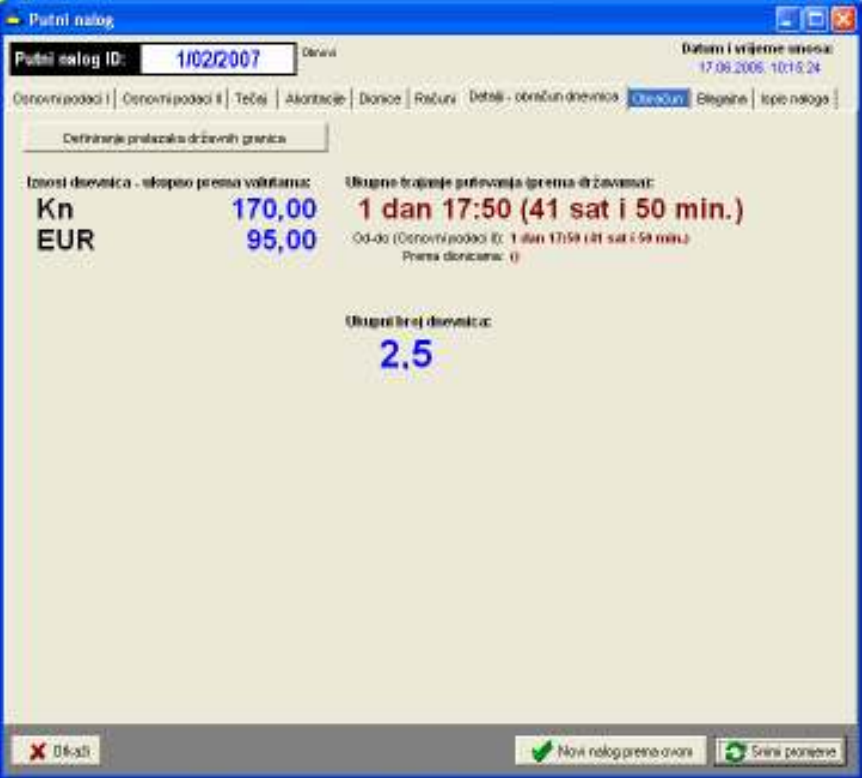

Slika 28: Obračun dnevnica kroz više država - pregled

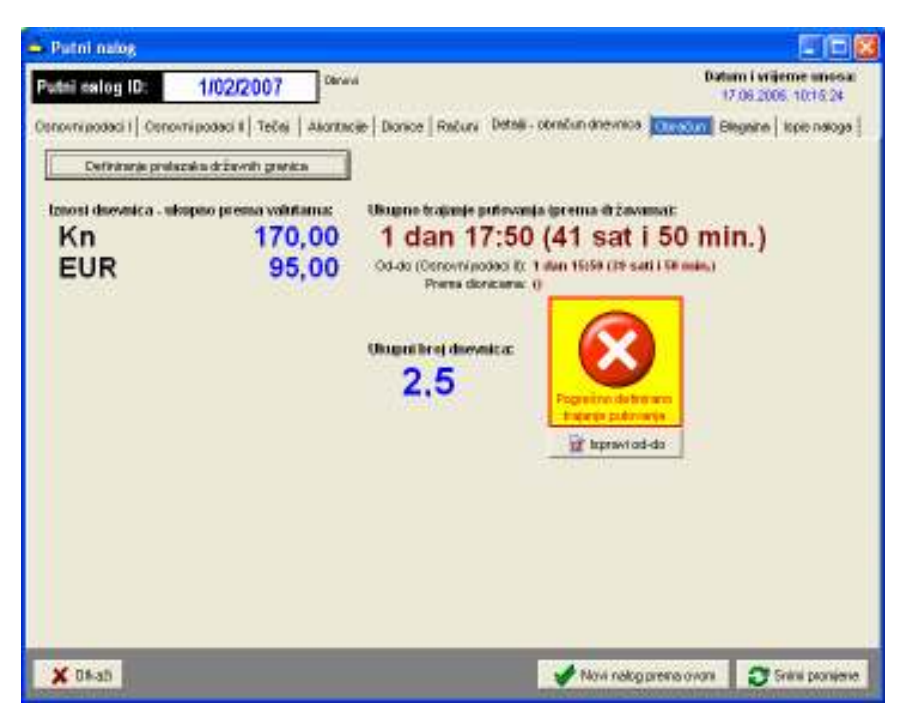

Slika 29: Obračun dnevnica kroz više država – pregled i naznaka pogrešnog definiranja trajanja

#### Definiranje prolazaka kroz države

Gumbom Definiranje prelazaka državnih granica pokreće se definiranje i obrada prolazaka kroz države. Prozor za definiranje prikazuje slika 30. U gornjem dijelu se definiraju države redom kako se

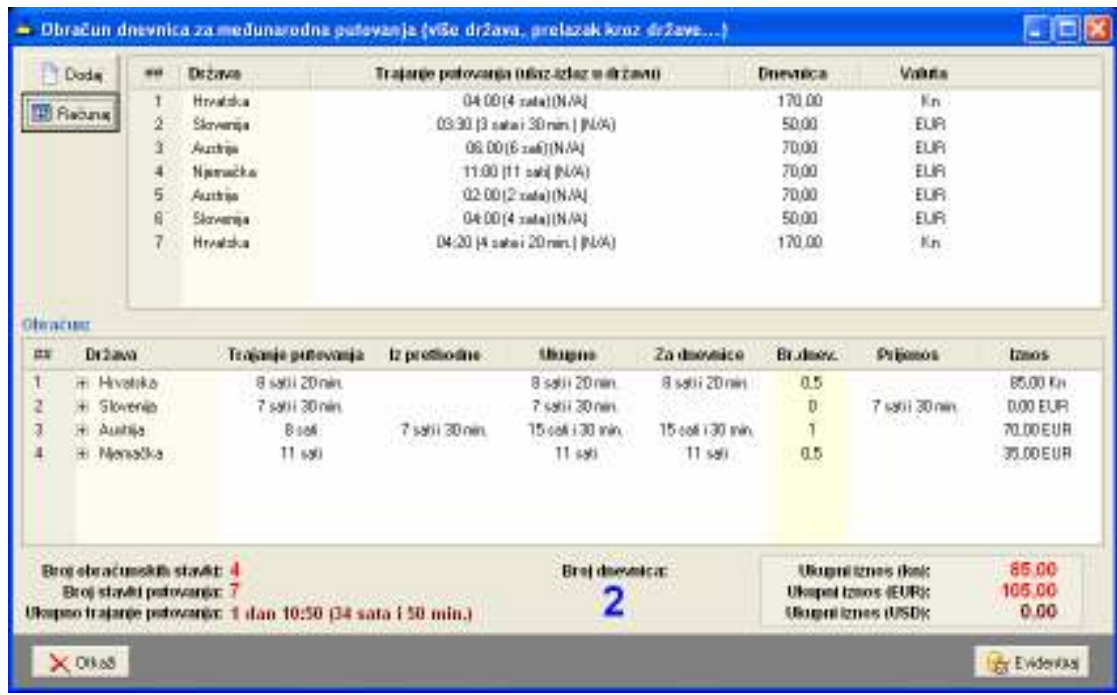

prolazi kroz njih (gumb *Dodaj*). Gumbom Računaj aktivira se obračun i određivanje dnevnica za tako definiran put.

Slika 30: Definiranje prolazaka kroz države i obračun dnevnica

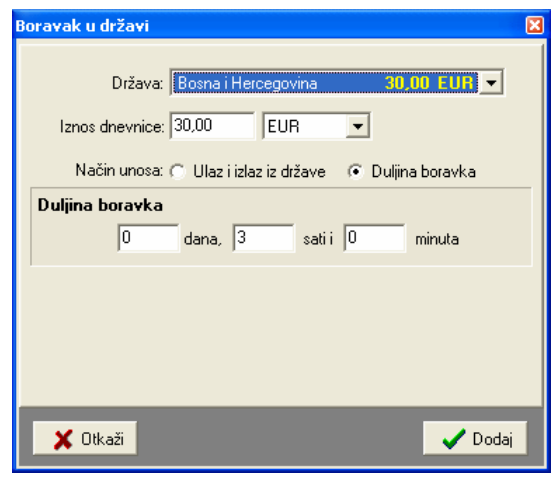

Slika 31: Unos države i definiranje trajanja prolaska

Gumbom Evidentiraj se prolasci kroz države evidentiraju uz nalog.

## 3.1.5. Blagajna i blagajnički dnevnik

Računovodstvena obrada naloga djelatnika svodi se na evidenciju uplata i isplata djelatnicima, te obračun vrijednosti za isplatu. Evidencija uplata i isplata u pravilu se obavlja izradom naloga za uplate i isplate (uplatnice i isplatnice) u blagajnu tvrtke.

Program omogućava definiranje stavki uplata i isplata za nalog. Omogućeno je i automatsko odreñivanje stavki prema sljedećem principu:

- nalozi za isplatu akontacija akontacije se evidentiraju prema datumu na koji su obavljene
- nalozi za uplata/povrat akontacija evidentira se povratak isplaćene akontacije (na taj se način 'neutralizira' isplata i priprema blagajna za isplatu) prema datumu obračuna naloga
- nalozi za isplatu dnevnica prema datumu obračuna naloga
- nalozi za isplatu naknade za troškove gotovinskih naloga evidentira se prema datumu obračuna naloga

Izgled grupe Blagajna dan je na slici 32.

| - Putni nalog                                                                                                    |                  |            |                |                      |                                                     |  |  |  |
|----------------------------------------------------------------------------------------------------|------------------|------------|----------------|----------------------|-----------------------------------------------------|--|--|--|
| tai aslog ID:                                                                                                    | 1/02/2007        | Dánmei     |                |                      | <b>Butumi vrijeme unosar</b><br>17.08.2005.10:15:24 |  |  |  |
| Conovni podaci II   Tečej   Akontacije   Dionice   Računi   Detaji - obračun dnevnica   Kinolona   Blegerine   Ispis nak *   * |                  |            |                |                      |                                                     |  |  |  |
| Unox podetake   topis uplatnica i topistnica                                                                                   |                  |            |                |                      |                                                     |  |  |  |
|                                                                                                    |                  |            |                |                      |                                                     |  |  |  |
| <b>IQ</b> Stavies prema unecencry                                                                                              |                  |            |                |                      | To Docke To Obrid                                   |  |  |  |
| Opis stavke                                                                                                    | <b>Dietatnik</b> | Uplata     | <b>Isplata</b> | <b>Datum</b>         | Oznaka                                              |  |  |  |
| Nakag za izplatu akordacije                                                                                                    | Graid Gras       |            | 157,84 OHF     | 07.05.2005.          | $15 - 1$                                            |  |  |  |
| Nakog za izplatu akordacije                                                                                                    | Goranić Goran    |            | 241,34 OHF     | 17.06.2005.          | $E_{\text{max}}$                                    |  |  |  |
| Povret/uplets abortantie                                                                                                    | Graid Gras       | 157,54 CHF |                | 06.02.2007. LP-      |                                                     |  |  |  |
| Povret/uplets abortantie                                                                                                    | Goranić Ganan    | 241.34 OHF |                | 06.02.2007. LP-      |                                                     |  |  |  |
| Isplate drawnical                                                                                                    | Artic Antonio    |            | 523,23 OHF     | 06.02.2007.          | IS-                                                 |  |  |  |
| Inplate drawnical                                                                                                    | Grgić Grga       |            | 523,23 OHF     | 06.02.2007. IS-      |                                                     |  |  |  |
| Isplate drawnical                                                                                                    | Goranić Goran    |            | 523,23 OHF     | 05.02.2007. 15-      |                                                     |  |  |  |
| Implieta chwynica:                                                                                                    | Metta forvić M., |            | 523,23 OHF     | 06.02.2007. IS-      |                                                     |  |  |  |
| lapinta tražka gotovinskih                                                                                                    | Artic Antonio    |            | 575,66 CHF     | 06.02.2007. IS-      |                                                     |  |  |  |
|                                                                                                    |                  |            |                |                      |                                                     |  |  |  |
|                                                                                                    |                  |            |                |                      |                                                     |  |  |  |
|                                                                                                    |                  |            |                |                      |                                                     |  |  |  |
|                                                                                                    |                  |            |                |                      |                                                     |  |  |  |
|                                                                                                    |                  |            |                |                      |                                                     |  |  |  |
|                                                                                                    |                  |            |                |                      |                                                     |  |  |  |
|                                                                                                    |                  |            |                |                      |                                                     |  |  |  |
|                                                                                                    |                  |            |                |                      |                                                     |  |  |  |
|                                                                                                    |                  |            |                |                      |                                                     |  |  |  |
|                                                                                                    |                  |            |                |                      |                                                     |  |  |  |
| X Okan                                                                                                    |                  |            |                | Novinalog persa ovom | Shini promiene                                      |  |  |  |

Slika 32: Blagajnička evidencija vezana uz nalog

Gumbom Stavke prema unesenom pokreće se automatsko definiranje stavki prema ostalim parametrima naloga. Gumbom Dodaj moguće je unijeti proizvoljne stavke vezane uz naloge.

Promjena podataka za pojedinu stavku je omogućena dvostrukim klikom miša nad željenom stavkom. Prozor za promjenu prikazan je na slici 33.

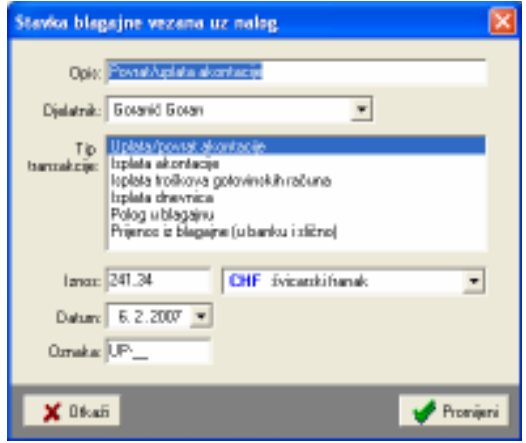

Slika 33: Promjena blagajničke stavke

## 3.1.6. Ispis uplatnica i isplatnica

U istoj grupi (Blagajna) omogućen je ispis isplatnica i uplatnica vezanih uz nalog – pregled, kontrola i ispis je omogućen u podgrupi Ispis uplatnica i isplatnica – slika 34.

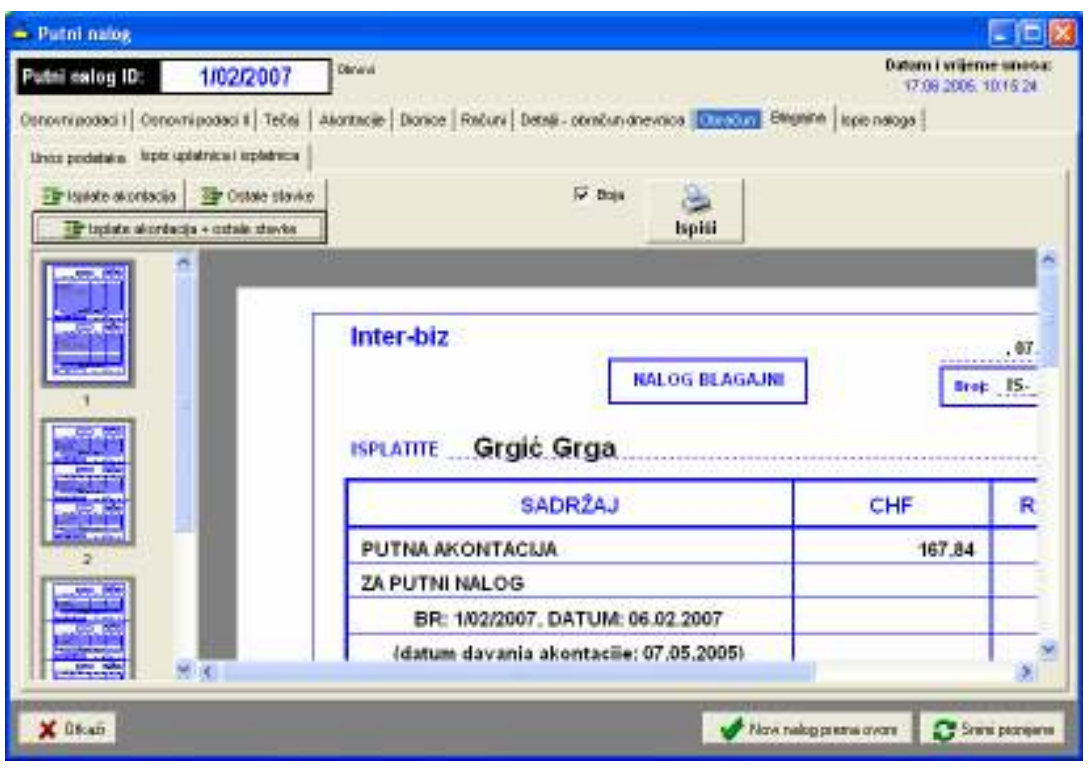

Slika 34: Ispis uplatnica i isplatnica

Osim kompletnog ispisa svih uplatnica i isplatnica omogućen je i djelomični ispis – ispis isplatnica vezanih uz akontaciju i ispis preostalih stavki. Ispis započinje klikom na gumb Ispiši.

## 3.2. Pregled i obrada putnih naloga, predlošci naloga

Prozor za pregled i dodatnu obradu (promjenu, ispis i slično) unesenih naloga je identičan onom za unos novih naloga. Jedina razlika je postojanje gumba (vidi slika 26) Novi nalog prema ovom koji omogućava izradu novog naloga prema postojećem.

Ta funkcija uvelike ubrzava rad jer na neki način omogućava izradu naloga prema postojećim predlošcima – u praksi je to vrlo čest slučaj jer se dionice/rute putovanja malokad mijenjanju.

## 3.3. Pretraživanje putnih naloga prema ključnim riječima

Osim pregledne evidencije koja omogućava lak i brz dostup do naloga, nudeći pretraživanje po djelatnicima, datumima i vozilim, program nudi i mogućnost jednostavnog pretraživanja svih naloga u evidenciji prema ključnim riječima. Pretraživanje se pokreće izborom stavke Nalog->Pretraživanje u glavnom izborniku. Slika 35 prikazuje izgled glavnog ekrana nakon pokretanja funkcije pretraživanja.

|                                                                                                    | <b>取品 13 面 目</b>                                      |                                   |                                                                                                    | INTER-BIZ, Usluge u informatici, Varazdin |                                                    | Promadi, NISS |                      |                |
|----------------------------------------------------------------------------------------------------|-------------------------------------------------------|-----------------------------------|----------------------------------------------------------------------------------------------------|-------------------------------------------|----------------------------------------------------|---------------|----------------------|----------------|
|                                                                                                    |                                                       |                                   |                                                                                                    |                                           |                                                    |               |                      | <b>B</b> Tistl |
|                                                                                                    | Sortinares Datum donade estimation(eg                 | $\overline{\phantom{a}}$          |                                                                                                    |                                           |                                                    |               | <b>September</b>     |                |
| Oznaka<br>ri-10032-22                                                                                                    | <b>Dimitri naloga</b><br>11.86.2005                   | <b>Datum</b> obrade<br>21.06.2006 | <b>Relaction</b>                                                                                                    | Državn                                    | <b>Dimim Evrietne unesa</b><br>21 06 2005 13:29:57 |               | Predero km<br>668,00 |                |
| N-1200-12                                                                                                    | 17.06.2005                                            | 17:06:2005                        | Zagreti - Balzburg                                                                                                    | Austréa<br>Enlis                          | 17.08.2005.10.15.24                                |               | 890,00               |                |
| Tismicec<br><b>Stanje km</b><br>Relacia<br>Datum<br>11.06.2005<br>56000<br>Zagreb - Strieffeld<br>11.06.2005<br>Spielleld - Graz - Salzburg<br>96230<br>11.06.2005.<br>Salzburg<br>B6800 |                                                       |                                   | Valuta Teogrikus A<br>CHE<br>Početko stanje dana: 98,600,60<br>CSD<br>0.03470.00<br>Završne stanje dono: 96,800,00<br>œ<br>0.0650000<br>Predens Grac: 900.00<br>日日<br>7.2972012<br>GBF<br>10.9693498<br>Trasak (KM); 114.00<br>1.0000000<br>HHI<br>Ciena po los (KM): 0,18<br>HUF<br>Ottočun prenti klloniminia<br><b>SIT</b> |                                           |                                                    |               | <b>DIRENTS</b>       |                |
|                                                                                                    | Язонникова романия:                                   |                                   |                                                                                                    |                                           | Расши разсові разко прочила і віз                  |               |                      |                |
| <b>Domain</b><br>11.06.2006                                                                                                    | <b>Urnow</b><br>210<br>Ulospano gotovanski: 1.532.41. | Voluta<br>日殿<br>Over              | <b>Minsto</b>                                                                                                    | Datum<br>Окната зарядитии;                | tems<br>Valata                                     |               | <b>Massis</b>        |                |

Slika 35: Pretraživanje naloga po ključnim riječima

Po pokretanju funkcije se prikazuje mali prozorčić u kojem je moguće unijeti traženi izraz. Za vrijeme kad je prozorčić za pretraživanje aktivan evidencija po djelatnicima, datumima i vozilima nije aktivna – ponovno se aktivira zatvaranjem prozorčića.

Za pretraživanje je dovoljno unijeti traženi izraz i pritisnuti tipku ENTER ili kliknuti na gumb Traži. Pretraživanje uključulje imena i prezimena djelatnika na nalozima, odredište naloga, mjesto izrade, zadaću i relaciju, marke i tipove, oznake i napomene o vozilima.

# 4. Evidencije djelatnika i vozila

Svi unosi u evidenciju vezani su uz pojedini nalog. Unose se dionice, ulazni računi, akontacije... Svi ti podaci pohranjuju se u bazu podataka, što omogućuje naprednu evidenciju vezanu uz djelatnike i vozila.

# 4.1. Evidencija djelatnika

Za svakog djelatnika vodi se evidencija naloga/putovanja u kojima je sudjelovao i evidencija isplaćenih akontacija. Pregled evidencije je moguć izborom stavke Podaci->Djelatnici iz glavnog izbornika. U prozoru s podacima o djelatnicima potrebno je odabrati stavku Evidencija. Moguće je pregledati i ispisati evidenciju naloga (slika 36) – prikaz je moguće ograničiti na određeno vremensko razdoblje.

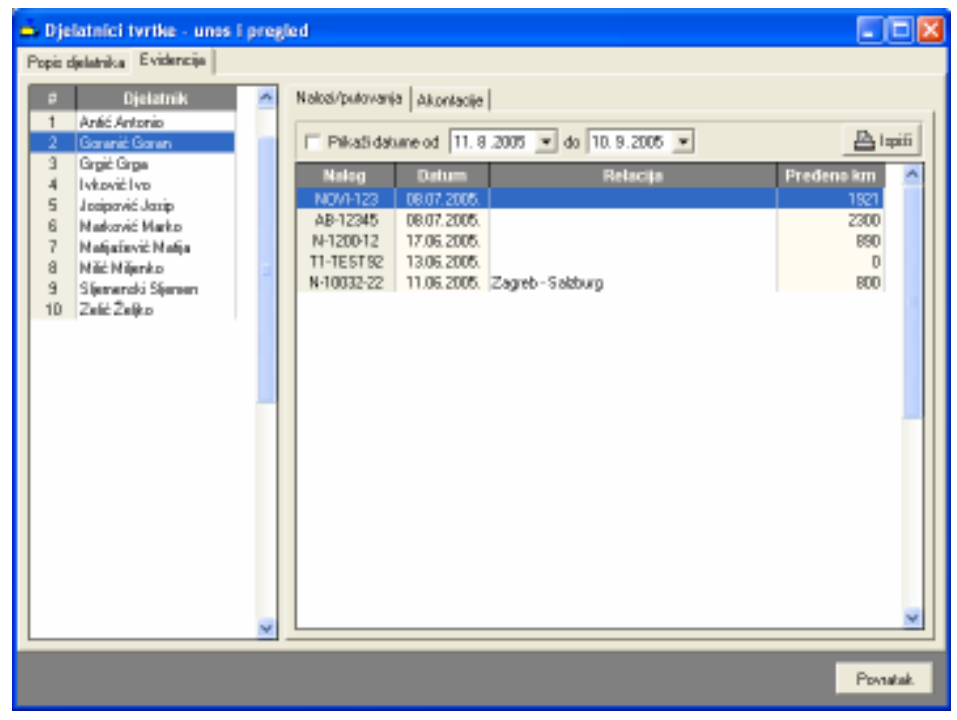

Slika 36: Nalozi prema djelatnicima

Osim naloga omogućen je i pregled svih akontacija isplaćenih djelatnicima (slika 37). U donjem dijelu prozora dan je sumarni pregled isplata prema valutama. Pregled je moguće ograničiti na željeno vremensko razdoblje.

Dvostrukim klikom miša na pojedine stavke moguće je učitati i pregledati pripadajući nalog.

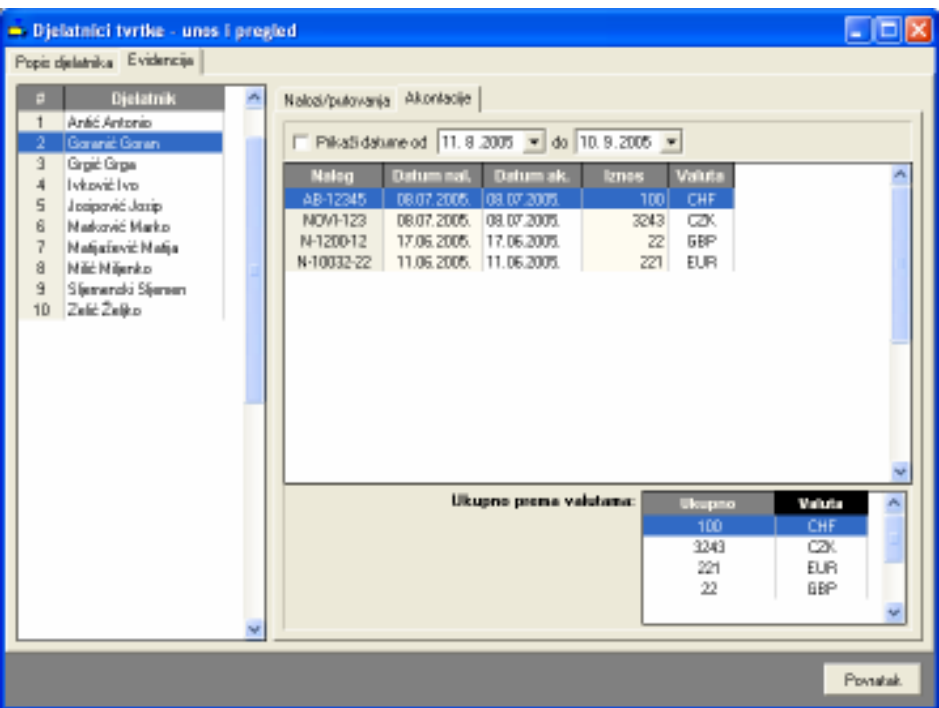

Slika 37: Akontacije djelatnika

## 4.2. Evidencija vozila

Svi nalozi koji se izrađuju su vezani uz vozila. Unos podataka o stanju kilometara i dionicama te kupnji goriva omogućava voñenje evidencije za svako pojedino vozilo.

| Pregled vozila - unos i pregled                                                                                                    |                                                                                                    |                                                                                                    |                                                                        |                                                                                                    | - 0 x           |
|----------------------------------------------------------------------------------------------------|----------------------------------------------------------------------------------------------------|----------------------------------------------------------------------------------------------------|------------------------------------------------------------------------|----------------------------------------------------------------------------------------------------|-----------------|
| Popis vogla Evidencija                                                                                                    |                                                                                                    |                                                                                                    |                                                                        |                                                                                                    |                 |
| Oznaka<br>aitpv44<br>619-T-728<br>997-K-839                                                                                                    |                                                                                                    | Nalozi. diorrice   Gorivo - kupnja   Gorivo - potrošnja  <br>PilkaSidatune od 21. 5.2005 v do 21. 5.2005 v |                                                                        |                                                                                                    | 昌庫              |
| 249-E-038<br>619-T-729<br>619-T-789<br>NJ.<br>619-T-791<br>NJ.<br>3454, 631<br><b>V2-846-EU</b><br><b>VZ-846-EU</b><br>364.634<br>3454,632<br>997-K-969<br>٧<br>$\leftarrow$<br>ъ | <b>Nalog</b><br>N-1200-12<br>N-1200-12<br>N-1200-12<br>N-1200-12<br>N-10032-22<br>N-10032-22<br>N-10032-22 | Stanje (km)                                                                                                | Datum<br>80303,78 07.06.2005. Päeka-Trat<br>99900 11.06.2005. Saldburg | Dionica<br>90010 07.06.2005. VarabbinZagreb<br>80095   07.06.2005. Zageb-Rieka<br>80900 07.06.2005. Tel DOLAZAK<br>99000 11.06.2005. Zagreb - Spielfeld<br>96230 11.06.2005. Spielleld - Graz - Salzburg |                 |
|                                                                                                    |                                                                                                    |                                                                                                    |                                                                        |                                                                                                    | <b>Paymatak</b> |

Slika 38: Evidencija dionica i stanja kilometara za vozilo

# 4.2.1. Evidencija potrošnje goriva. Kupnja goriva neovisno o nalogu.

Uz svaki nalog je moguće unijeti račune za kupnju goriva – podatak o stanju kilometara i količini kupljenog goriva omogućava proračun prosječne potrošnje (uz pretpostavku da je pri svakom punjenju rezervoar napunjen do kraja!).

Pregled računa za kupljeno gorivo omogućen je izborom stavke Gorivo – kupnja. Primjer prikazuje slika 39.

| Pregled vozila - unos i pregled |                      |                                                       |                |                            |                  |                           | - 0 X   |
|---------------------------------|----------------------|-------------------------------------------------------|----------------|----------------------------|------------------|---------------------------|---------|
| Popis vozila Evidencija         |                      |                                                       |                |                            |                  |                           |         |
| Oznaka                          | aitpv <mark>4</mark> | Nalozi, diorrice Golivo - kupnja   Golivo - potrošnja |                |                            |                  |                           |         |
| 619-T-728                       |                      |                                                       |                |                            |                  | Al Ispiti   Kupnja goriva |         |
| 997-K-839<br>249-E-038          |                      | F PikaSdatune od 21.5.2005 = do 21.5.2005 =           |                |                            |                  |                           |         |
| 619-T-729                       |                      | Stanje (km)                                           | Kuplieno (I)   | Dat. računa                | Broj računa      | Nation                    | A       |
| 619-T-789                       | NU.                  | 96133                                                 | 36.69          | 27.08.2005                 | 1223323          | <b>NUE NALOG</b>          |         |
| 619-T-791                       | M.                   | 55589                                                 | 40,01          | 21.08.2005.                | 1223323          | NUE NALOG                 |         |
| 345 K-631                       |                      | 95041                                                 | 26.99          | 14.08.2005.                | 1223323          | NUE NALOG                 |         |
| <b>V2-846 EU</b>                |                      | 94612<br>53563                                        | 47.25          | 08.08.2005.<br>25,07,2005. | 111222<br>324343 | NUE NALOG<br>NUE NALOG    |         |
| <b>V2-846-EU</b>                |                      | 53424                                                 | 47,94<br>45,11 | 04.07.2005.                | 4344433          | NUE NALOG                 |         |
| 345 K-634                       |                      | 52753                                                 | 68.6           | 20.06.2005.                | 4344433          | NUE NALOG                 |         |
| 3454, 632                       |                      |                                                       |                |                            |                  |                           |         |
| 997-K-969                       |                      |                                                       |                |                            |                  |                           |         |
|                                 |                      |                                                       |                |                            |                  |                           |         |
|                                 |                      |                                                       |                |                            |                  |                           |         |
|                                 |                      |                                                       |                |                            |                  |                           |         |
|                                 |                      |                                                       |                |                            |                  |                           |         |
|                                 |                      |                                                       |                |                            |                  |                           |         |
|                                 |                      |                                                       |                |                            |                  |                           |         |
|                                 |                      |                                                       |                |                            |                  |                           |         |
|                                 |                      |                                                       |                |                            |                  |                           |         |
|                                 |                      |                                                       |                |                            |                  |                           |         |
|                                 |                      |                                                       |                |                            |                  |                           |         |
|                                 | v                    |                                                       |                |                            |                  |                           |         |
| <                               | $\mathbf{y}$         |                                                       |                |                            |                  |                           |         |
|                                 |                      |                                                       |                |                            |                  |                           | Pawatak |
|                                 |                      |                                                       |                |                            |                  |                           |         |

Slika 39: Kupnja goriva

Dodatna mogućnost koju program nudi jest unos podataka o kupnji goriva nevezano uz naloge. Za to se koristi gumb Kupnja goriva. Slika 40 prikazuje prozor za unos kupnje goriva nevezano uz nalog.

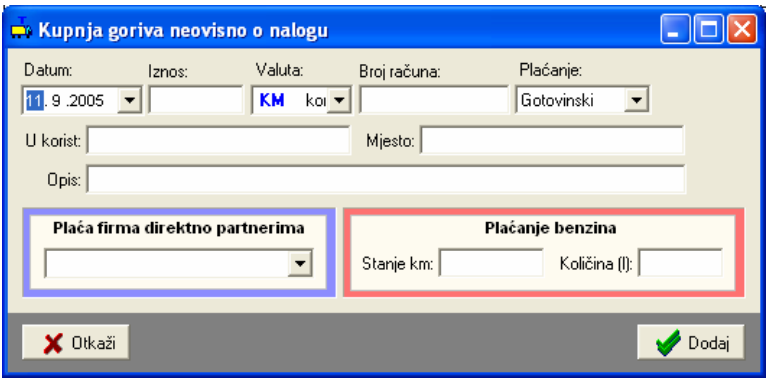

Slika 40: Kupnja goriva nevezano uz nalog

Prema unesenim podacima moguće je odrediti prosječnu potrošnju (slika 41). Proračun se obnavlja gumbom Osvježi. Izvještaj o potrošnji moguće je ispisati na pisač gumbom Ispiši.

| Pregled vozila - unos i pregled                                                                                                    |                                    |                                                                                                    |                                                                                                 |                                                                                                    |                                                                                             | - 0 ×                   |
|----------------------------------------------------------------------------------------------------|------------------------------------|----------------------------------------------------------------------------------------------------|-------------------------------------------------------------------------------------------------|----------------------------------------------------------------------------------------------------|---------------------------------------------------------------------------------------------|-------------------------|
| Popis vogla Evidencia                                                                                                    |                                    |                                                                                                    |                                                                                                 |                                                                                                    |                                                                                             |                         |
| Oznaka<br>619-T-728<br>997-K-909<br>249-E-038<br>619-T-729<br>619-T-789<br>619-T-791<br>345 K-831<br><b>V2-846-EU</b><br><b>V2-846-EU</b><br>345 K-834<br>3454, 632<br>997-K-969 | aitip v <sup>2</sup><br>N.L<br>NJ. | Nalozi.dionice   Golivo - kupnja   Golivo - polrolinja  <br>Datum<br>20.06.2005.<br>04.07.2005.<br>25.07.2005.<br>DR.09.2005.<br>14.09.2005.<br>21.08.2005.<br>27.09.2005. | Stanje (km)<br>92793.00<br>93424.00<br>93963.00<br>94612.00<br>95041.00<br>97799.00<br>96133.00 | F PikaSdatune od 21.5.2005 v do 21.5.2005 v<br>Kuplieno (II)<br>68.60<br>45.11<br>47.94<br>47.25<br>25.99<br>40.01<br>35.69 | Petrošnja (1/100km)<br>7.15<br><b>B.89</b><br>7.28<br>5.05<br>7.17<br>5,68                  | $B = 1$                 |
| $\epsilon$                                                                                                    |                                    | Ukapes kapijana:<br>Ukupno kilometata:                                                                                                    | 310,59<br>3308.00                                                                               |                                                                                                    | Presj. potrešnja:<br>Obsačun potrošnje vrši se uz pretpostavku punog punjenja rezervoarali! | 9,38<br><b>Powintak</b> |

Slika 41: Potrošnja goriva

# 5. Evidencija poslovanja s partnerima

Kao što je opisano u odjeljku 3.1.1, uz svaki nalog se unose računi za obavljena plaćanja. Osim računa plaćenih gotovinski, program omogućava evidenciju računa plaćenih ugovorno. Kod takvih računa tvrtka ugovara model poslovanja sa nekim partnerom, te se naplate vrše alternativnim metodama.

Da bi se stekao uvid u poslovanje sa partnerima, omogućen je pregled svih računa po partnerima. Pregled je omogućen izborom stavke Podaci->Partneri iz glavnog izbornika. Primjer prikazuje slika 42. Pregled je moguće ispisati gumbom Ispiši.

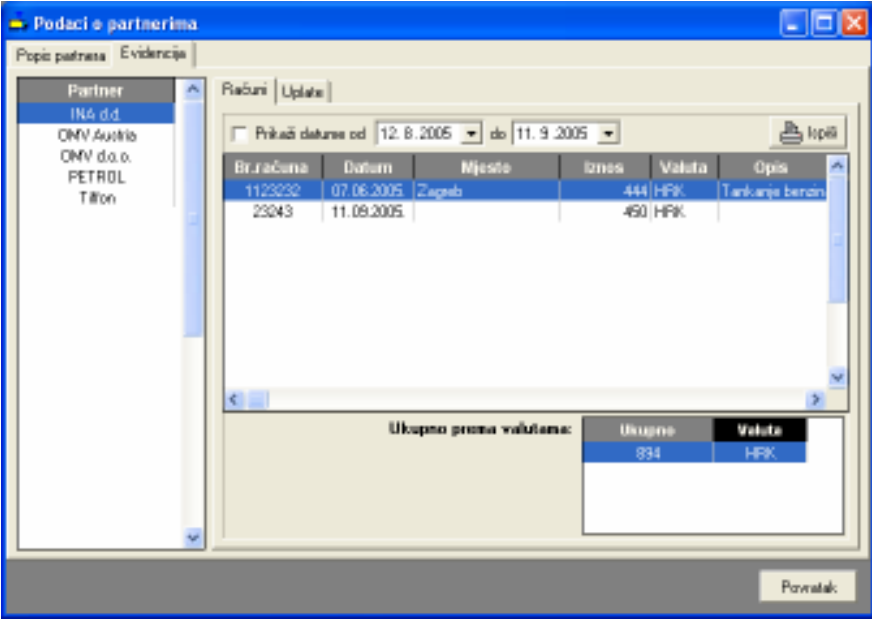

Slika 42: Evidencija ugovornog plaćanja prema partneru

# 6. Blagajnička evidencija

Kao što je opisano u odjeljcima 3.1.5 i 3.1.6, program uz svaki nalog omogućava definiranje vezanih blagajničkih stavki. Evidentirane stavke moguće je, osim vezano uz nalog, analizirati i pregledavati kroz blagajnički dnevnik.

Za rad sa blagajničkom evidencijom se koristi stavka Blagajna u glavnom izborniku. Izbor Unos stavke omogućen je unos blagajničke stavke neovisne o nalogu – to može biti polog u blagajnu (uplata) ili prijenos/isplata iz blagajne – Slika 43. Izborom Pregled stavki omogućen je pregled blagajničke evidencije, u prozoru prikazanom na slici 44.

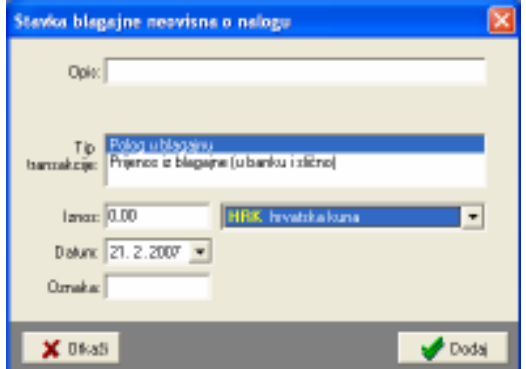

Slika 43: Unos blagajničke stavke neovisne o nalogu

Kod pregleda je omogućeno ograničavanje prikaza stavki prema datumima, valutama (razdvajanje blagajni) i vrstama stavki (uplate, isplate, polozi, uplate ili isplate akontacija itd.).

|                       | Blagajna - uplate i isplate, stanje |                                |                                                               |
|-----------------------|-------------------------------------|--------------------------------|---------------------------------------------------------------|
| Uplatvice, isplatvice |                                     |                                |                                                               |
| <b>Punicut:</b>       | $7.2 - 2007$                        | $-21.2.2007$<br>$\blacksquare$ | Valuta: Sve<br>Ulviet: Sve<br>$\overline{\phantom{a}}$<br>Swe |
| Datum                 | Ulaz                                | Iztaz                          | Oznaka<br>Uplate ublagainu                                    |
| 14.02.2007.           |                                     | 2 800.22 KM                    | leplota trolloa gotovineki trolate iz blazaine                |
| 14.02.2007.           |                                     | 1.408.20 KM                    | loplata dnevnica (N:004)                                      |
| 14.02.2007.           | 3.346.99 KM                         |                                | Powel/uplets ekontacjie Uplata/powiat akontacja               |
| 14.02.2007.           |                                     | B71,16 KM                      | loplata troilica gotovinska loplate akonatacije               |
| 14.02.2007.           |                                     | 352.05 KM                      | loplata dnevnica (N:004 trplate dnevnica                      |
| 14.02.2007.           | 1.271.28 KM                         |                                | Powet/uplata akontacije lisplate troškova po računima         |
| 14.02.2007.           |                                     | 185.01 KM                      | loplete troilice gotovinska Datale uplate (pologi             |
| 14.02.2007.           |                                     | 352.05 KM                      | loplata dnevnico (N:00a) Dstale ioplate (prijenos u banku)    |
| 14.02.2007            | <b>488.96 KM</b>                    |                                | Powiał/upłatą akontacjie IN: 004531, Jovanovic Milan          |
| 14.02.2007.           |                                     | 331,52 KM                      | loplata troška gotovinskih računa (N:004659, Knegevic Del     |
| 14.02.2007.           |                                     | 586. 75 KM                     | loplata dnevnica (N.004679). Knezevic Cedonin                 |
| 14.02.2007.           | 500,00 KM                           |                                | Powat/uplata akontacije IN: 004558, Knezevic Cedonii          |
| 14.02.2007.           |                                     | 183,68 KM                      | loplata troilica gotovinokih računa (N.004993, Knezevic Dei   |
| 14.02.2007.           |                                     | 234,70 KM                      | loplata dnevnica (N.004993, Knezevic Cedonin                  |
| 14.02.2007.           | 391.17 KM                           |                                | Powiat/uplata akontacije IN: 004558, Knezevic Cedomir         |
| 14.02.2007.           |                                     | 543.89 KM                      | Toplata trollica gotovinskih računa (N.004672, Knegevig De    |
|                       |                                     |                                |                                                               |
|                       |                                     |                                | U sedu                                                        |

Slika 44: Pregled blagajničke evidencije

# 6.1. Blagajnički dnevnik – pregled i ispis

Blagajna se vodi kroz blagajnički dnevnik i to je dokument koji je potrebno arhivirati. Program omogućava automatsku izradu blagajničkog dnevnika. Pregled i ispis se pokreću izborom stavke Blagajna – Blagajnički dnevnik u glavnom izborniku programa.

Slika 45 prikazuje prozor za pregled i ispis dnevnika. U gornjem dijelu prozora je omogućena kontrola ispisa – moguć je ispis za pojedini dan ili za vremenski period. Neovisno o broju stavki u evidenciji program će automatski obaviti potrebne kalkulacije i za svaki od listova u zaglavlju navesti vremenski period prikazan na listu, odrediti početno i završno stanje blagajne za svaki list i te podatke ispisati na za to predviđeno mjesto.

Omogućen je crno-bijeli ispis i ispis u boji, pri čemu se standardni sadržaj dnevnika (tablice, naslovi) ispisuju plavom bojom a podaci iz dnevnika crnom.

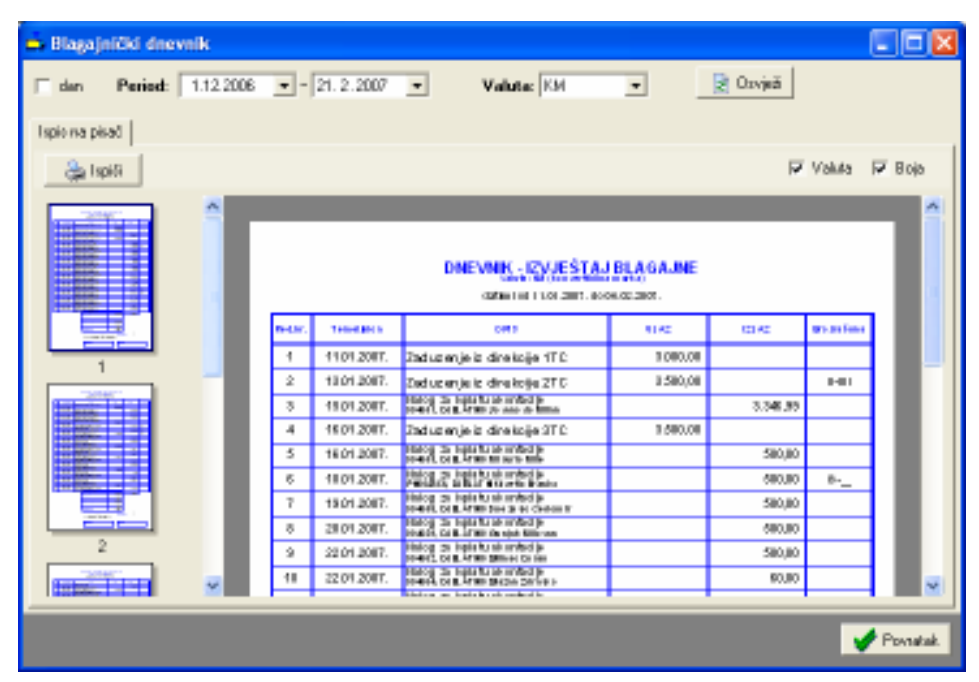

Slika 45: Pregled i ispis blagajničkog dnevnika

# PUTNIKTransporti 1.3

Službene web stranice proizvoda su http://transporter.inter-biz.hr – na njima su uvijek dostupni podaci o novostima vezanima uz razvoj sustava.

Svi korisnici sustava stječu pravo na besplatne nadogradnje – sustav se neprekidno razvija i dodaju se nove funkcije, što se odmah prosljeñuje korisnicima kako bi ima se rad dodatno olakšao i ubrzao.

# Novosti u inačici 1.3 (veljača-ožujak. 2007):

- blagajna i blagajnički dnevnik evidencija, ispis dnevnika, ispis uplatnica i isplatnica
- obračun međunarodnih dnevnica za prolaske kroz više država
- prilagodbna osnovnog sučelja pamćenje postavki pozicije i veličine osnovnih prozora
- korekcije i novosti kod ispisa naloga

Korisnike potičemo na suradnju – prijedlozi iz prakse su najbitniji za daljnji razvoj sustava – ukoliko imate ideje o tome kako unaprijediti program slobodno nas kontaktirajte! Svi prijedlozi će biti razmotreni i vrlo vjerojatno implementirani. Za jednostavnije funkcije nadogradnje su besplatne, dok se kod složenijih zahvata dogovara naknada.

# Licenciranje

Kupnjom osnovne licence kupac stječe pravo na korištenje programa na jednom računalu. Za korištenje na više neovisnih računala, kao i za korištenje u lokalnoj mreži (poslužitelj baze podataka, pristup i obrada podataka sa više računala nad istom bazom) potrebno je zakupiti dodatne licence!

# Demonstracijska inačica

Demonstracijska inačica programa daje uvid u sve funkcije programa. Omogućeno je pokretanje svih funkcija i prikaz svih prozora u programu. Ograničenja u korištenju su sljedeća:

- nije moguće mijenjati i dodavati nove djelatnike (osim onih koji su već zadani za demo)
- nije moguće mijenjati i dodavati nova vozila
- nije omogućen ispis blagajničkog dnevnika

# Kontakt, pitanja i podrška korisnicima: info@inter-biz.hr